# Comunicazioni Online - Corso di Autoformazione

Scorrendo queste pagine è possibile avere tutte le informazioni sul corretto utilizzo della procedura.

Il Corso di Autoformazione vuole essere uno strumento sempre a portata di mano in grado di guidare l'utente nella navigazione all'interno della procedura e nei diversi passaggi necessari alla compilazione delle schede e dei moduli.

Il corso è composto da **percorsi guidati**, corrispondenti ad ognuna delle funzionalità attivate nella procedura, ognuno dei quali è organizzato a sua volta in schermate esemplificative e informazioni testuali.

Per navigare all'interno del corso, utilizzate il **menu** a sinistra.

Nella funzione **Guida** è comunque disponibile anche il **manuale** completo

# Homepage ComunicazioniOnline

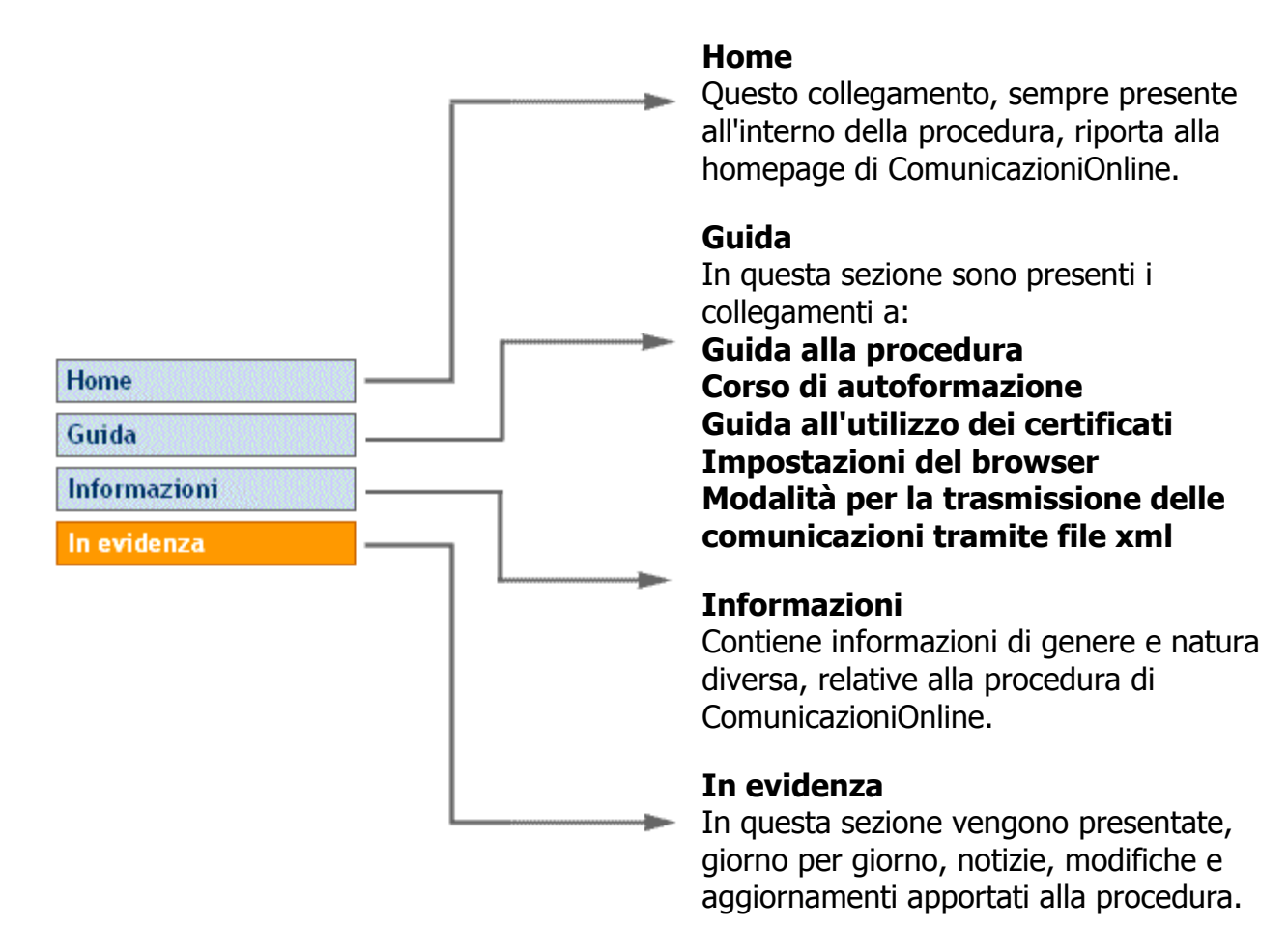

# Registrazione utente

Per accedere al servizio è necessario disporre di un **Certificato digitale (***smart card***)** rilasciato da un Ente Certificatore riconosciuto.

Con il Certificato digitale l'utente dovrà registrarsi al sistema.

Questa sezione dovrà essere compilata dal soggetto responsabile delle comunicazioni obbligatorie effettuate con questa procedura informatica (rappresentante dell'Azienda/Ente, Soggetto Abilitato ai sensi di legge, Associazione di categoria, Agenzia di somministrazione). Una volta inseriti i propri dati anagrafici (quelli non recuperati dal certificato digitale) e gli altri dati identificativi richiesti, occorre selezionare la Tipologia Utente dal menu a tendina. A seconda dell'opzione scelta, compariranno i corrispondenti campi da compilare. Una volta completati tutti i campi del modulo di registrazione, cliccare sul bottone Conferma altrimenti cliccare sul bottone Annulla per azzerare il modulo e inserire nuovamente i dati.

Nel primo caso la tipologia selezionata è Azienda Privata/Ente Pubblico, e deve essere scelta se il soggetto che si accredita a sistema è responsabile nell'ambito della propria azienda o ente pubblico dell'inoltro delle comunicazioni.

In questo caso i campi relativi a Ragione Sociale, Codice Fiscale e P.Iva sono relativi all'azienda di cui il soggetto è rappresentante, ed il sistema permette di inviare le comunicazioni solo e soltanto per la specifica azienda che deve essere comunque selezionata mediante la funzione Scelta Aziende/Enti attivabile successivamente alla fase di accreditamento.

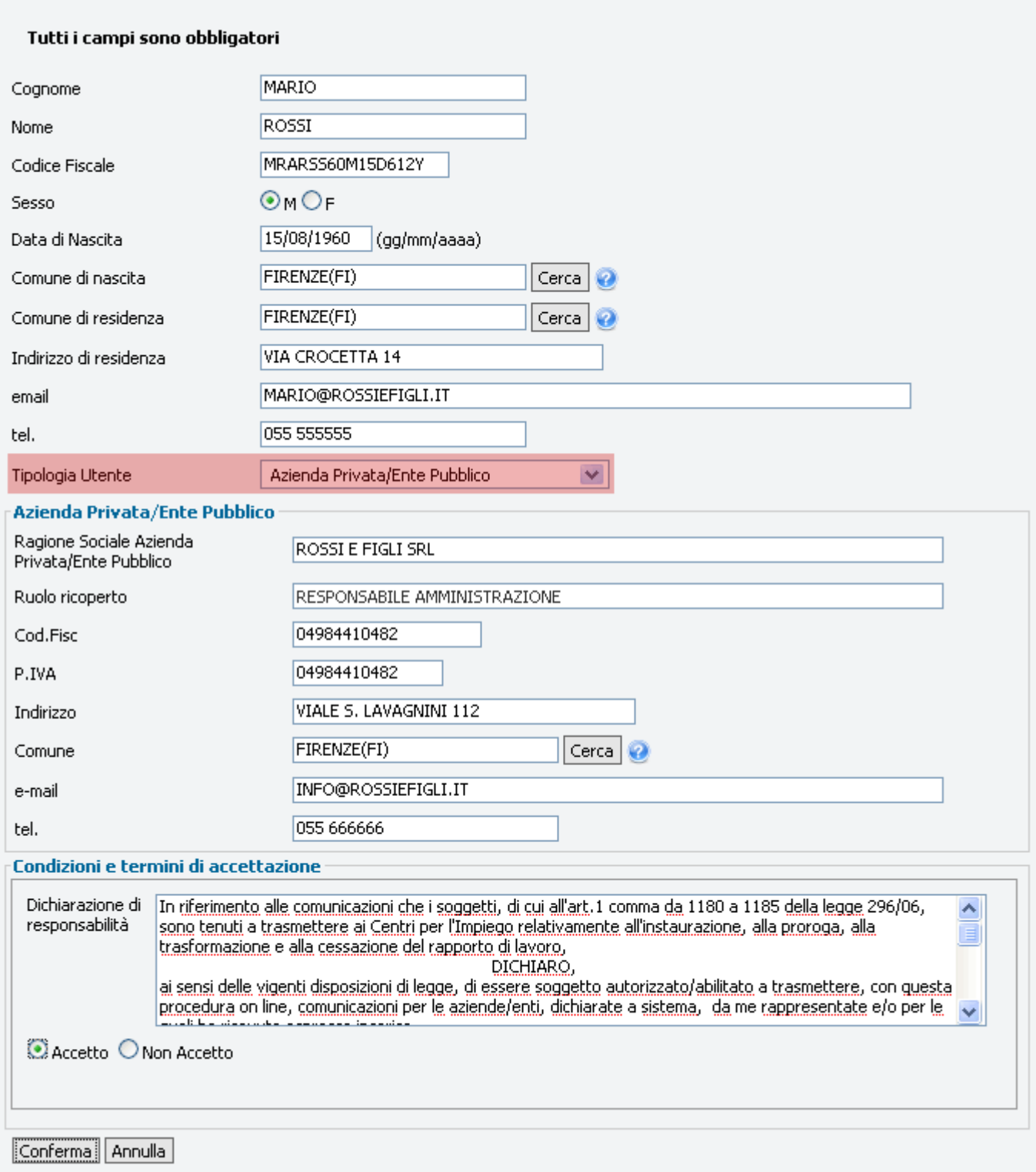

Nel secondo caso la tipologia selezionata è invece **Associazione di categoria**, e deve essere scelta se il soggetto che si accredita a sistema è responsabile ed incaricato dall'Associazione di Categoria di inoltrare le comunicazioni per tutte le aziende che sono da essa rappresentate. In questo caso i campi relativi a Ragione Sociale, Codice Fiscale e P.Iva sono relativi

all'Associazione di cui il soggetto è rappresentante e la scelta delle aziende di competenza dell'Associazione deve essere fatta a sistema successivamente alla fase di accreditamento mediante la funzione Scelta Azienda.

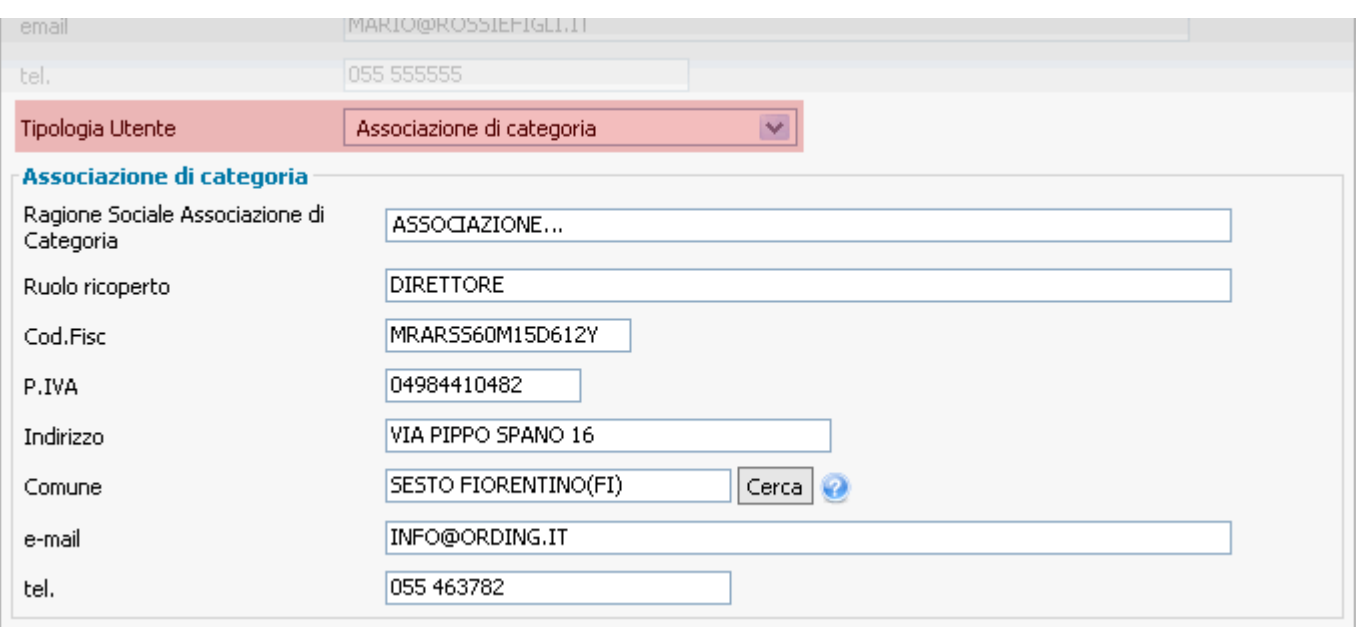

Nel terzo caso è stata scelta la tipologia Soggetto abilitato ai sensi art. 1 L 12/79, e deve essere scelta se il soggetto che si accredita a sistema è responsabile di uno studio di consulenza incaricato di inoltrare le comunicazioni per conto di tutte le aziende di cui lui è rappresentante. In questo caso i campi relativi a Ragione Sociale, Codice Fiscale e P.Iva sono relativi allo studio di consulenza, ed i campi Ordine di appartenenza e provincia e n. iscrizione e data, sono relativi all'ordine di appartenenza.

La scelta delle aziende di competenza dello studio deve essere fatta a sistema successivamente alla fase di accreditamento mediante la funzione Scelta Azienda.

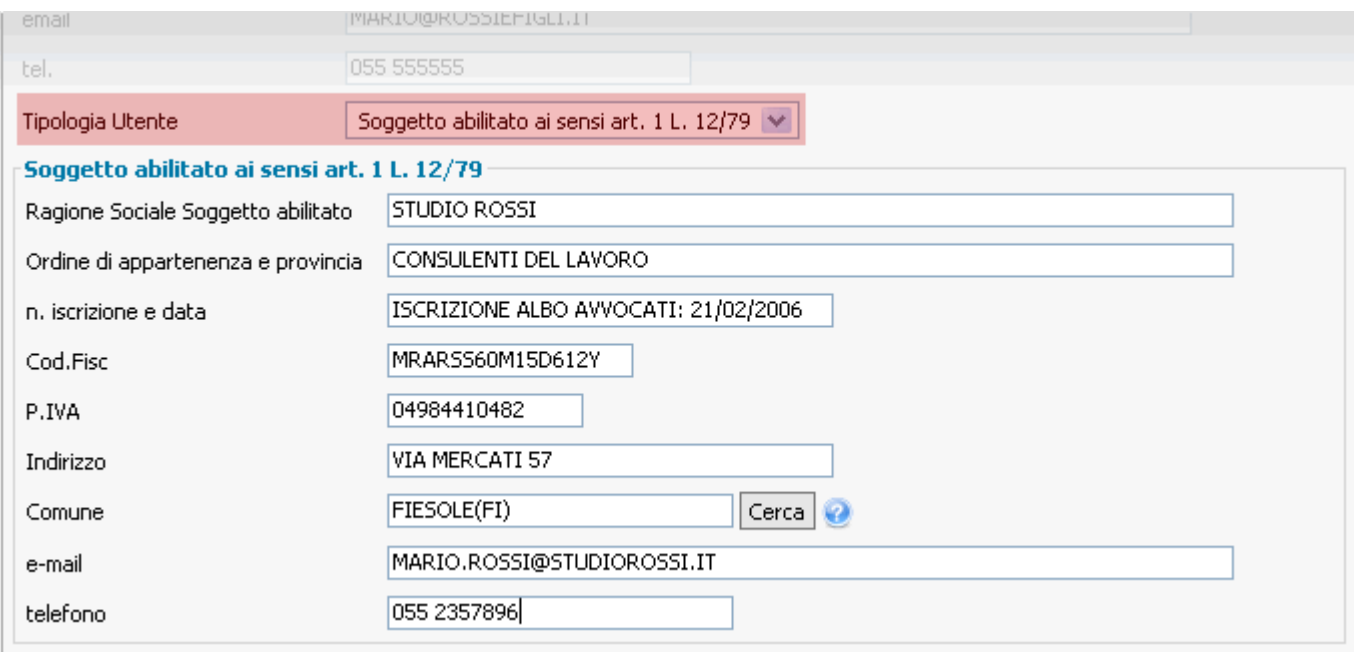

L'ultima tipologia presente è **Agenzia di Somministrazione** e deve essere scelta se il soggetto che si accredita a sistema è incaricato dall'Agenzia di Somministrazione ad inoltrare le comunicazioni relative alla propria agenzia.

In questo caso i campi relativi a Ragione Sociale, Codice Fiscale e P.Iva sono relativi all'Agenzia di somministrazione di cui il soggetto è rappresentante, ed il sistema permette di inviare le comunicazioni solo e soltanto per la specifica azienda che deve essere comunque selezionata mediante la funzione Scelta Azienda, attivabile successivamente alla fase di accreditamento.

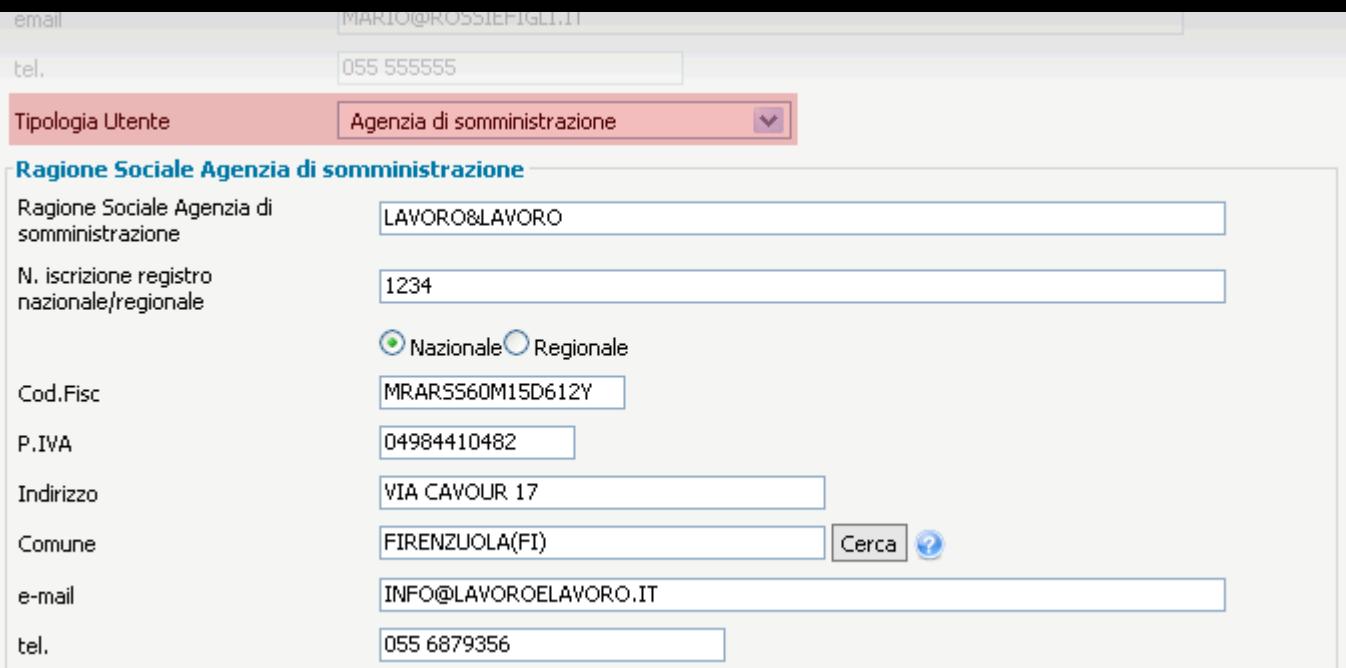

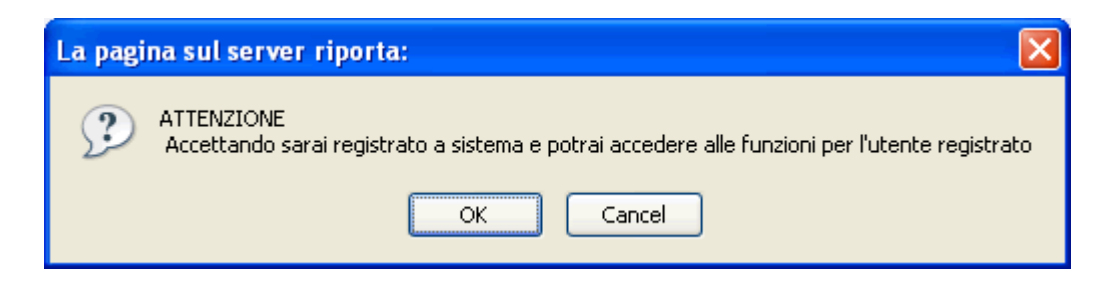

Al termine della registrazione, dopo aver cliccato OK sul messaggio di avviso, verrà visualizzata una pagina di riepilogo dei dati inseriti.

Se tutti i dati risultano corretti, è possibile scaricare e stampare la dichiarazione di accreditamento cliccando sul bottone Stampa dichiarazione di responsabilità, e successivamente accedere direttamente alle funzionalità della procedura cliccando su Accedi al sistema.

### La registrazione è andata a buon fine. Riepilogo dei dati inseriti:

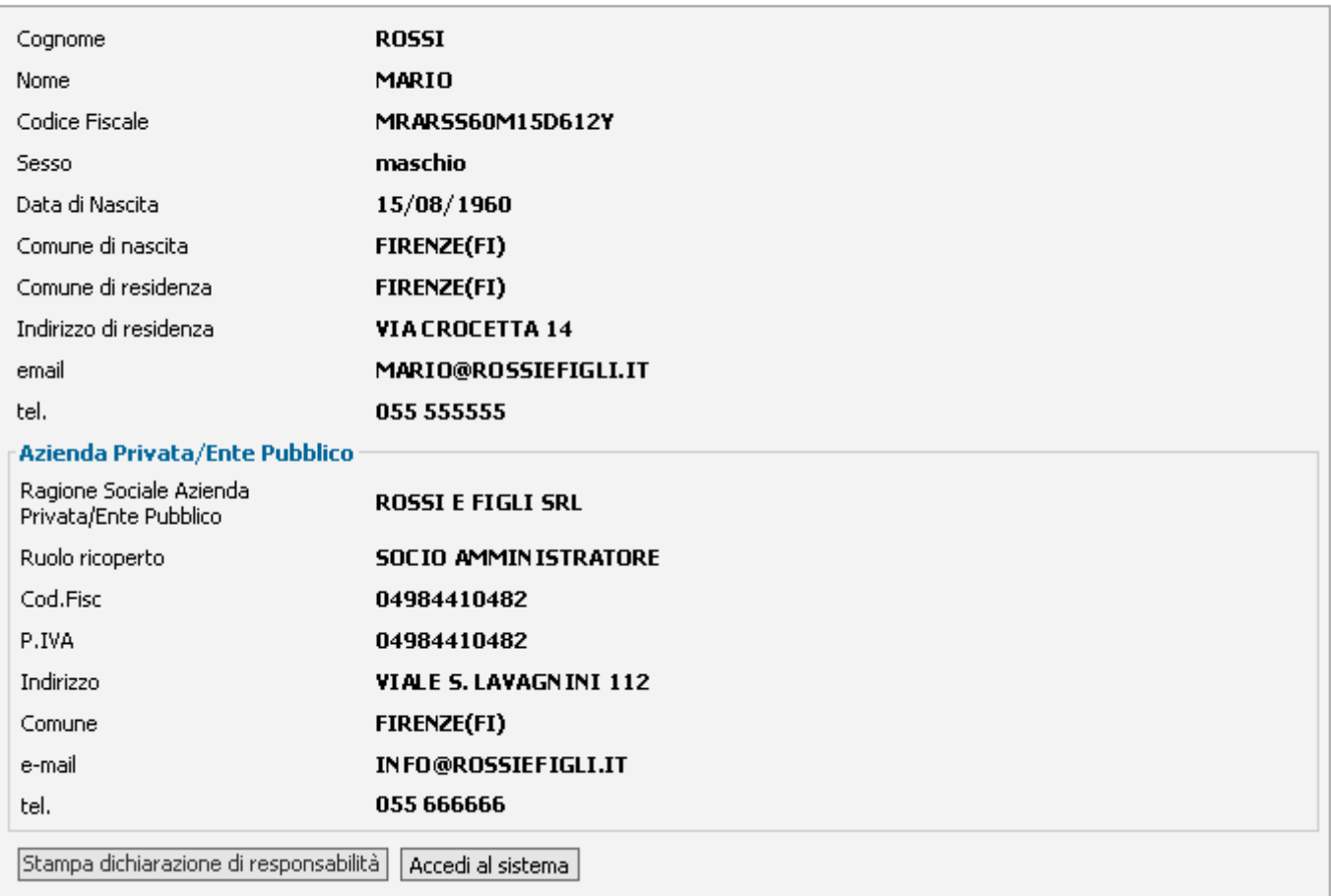

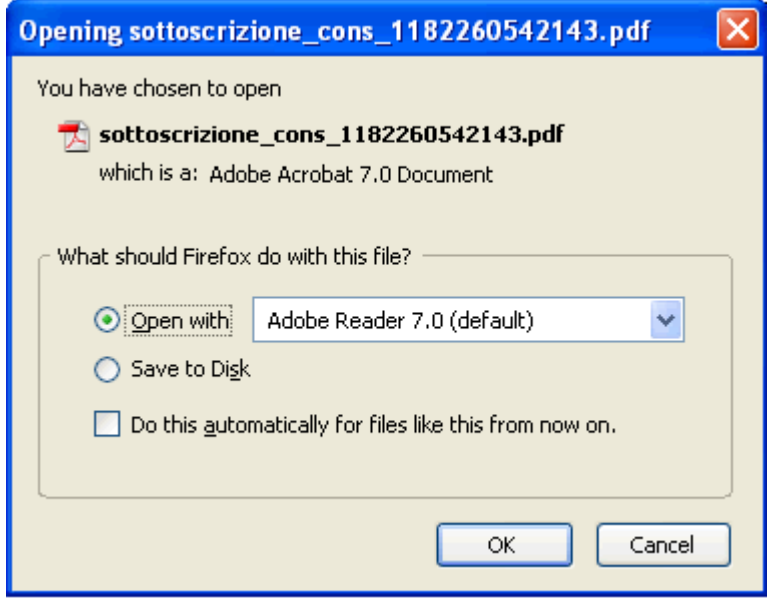

## Utente registrato

Una volta cliccato su **Utente registrato**, se siete in possesso del certificato, il sistema vi riconoscerà automaticamente e potrete accedere immediatamente alle funzionalità della procedura.

Sarete quindi indirizzati sulla pagina di Gestione profilo Soggetto Responsabile e vedrete comparire in alto a destra un messaggio di benvenuto contenente il vostro nome e cognome seguiti da alcuni dati estratti dal modulo di registrazione.

## Modifica dati

Modifica Dati Soggetto ResponsabileIn questa sezione il Soggetto Responsabile può apportare modiche o aggiornamenti ai dati inseriti in fase di registrazione.

Nuovo Soggetto ResponsabileCon questa funzione il Soggetto Responsabile registrato a sistema può nominare un nuovo Soggetto Responsabile con una semplice operazione. La procedura prevede che il nuovo Soggetto Responsabile debba essere preventivamente registrato come collaboratore. Il nuovo Soggetto Responsabile subentrerà al Soggetto Responsabile uscente assumendo in pieno la gestione del sistema con tutte le aziende selezionate e i collaboratori attivi in quel momento.

Elimina profiloQuesta è la funzione con la quale il Soggetto Responsabile elimina la propria registrazione al sistema e con essa anche tutte le associazioni con le aziende selezionate e tutti i collaboratori abilitati.

# Modifica dati Soggetto Responsabile

### indietro

Conferma

All'interno della sezione Modifica dati Soggetto Responsabile è possibile modificare alcuni dei dati inseriti in fase di registrazione.

I campi evidenziati nella figura sono disabilitati e non è quindi possibile modificarli successivamente.

Una volta inseriti i nuovi valori nei campi da modificare, cliccare sul bottone **Conferma** per salvare i dati.

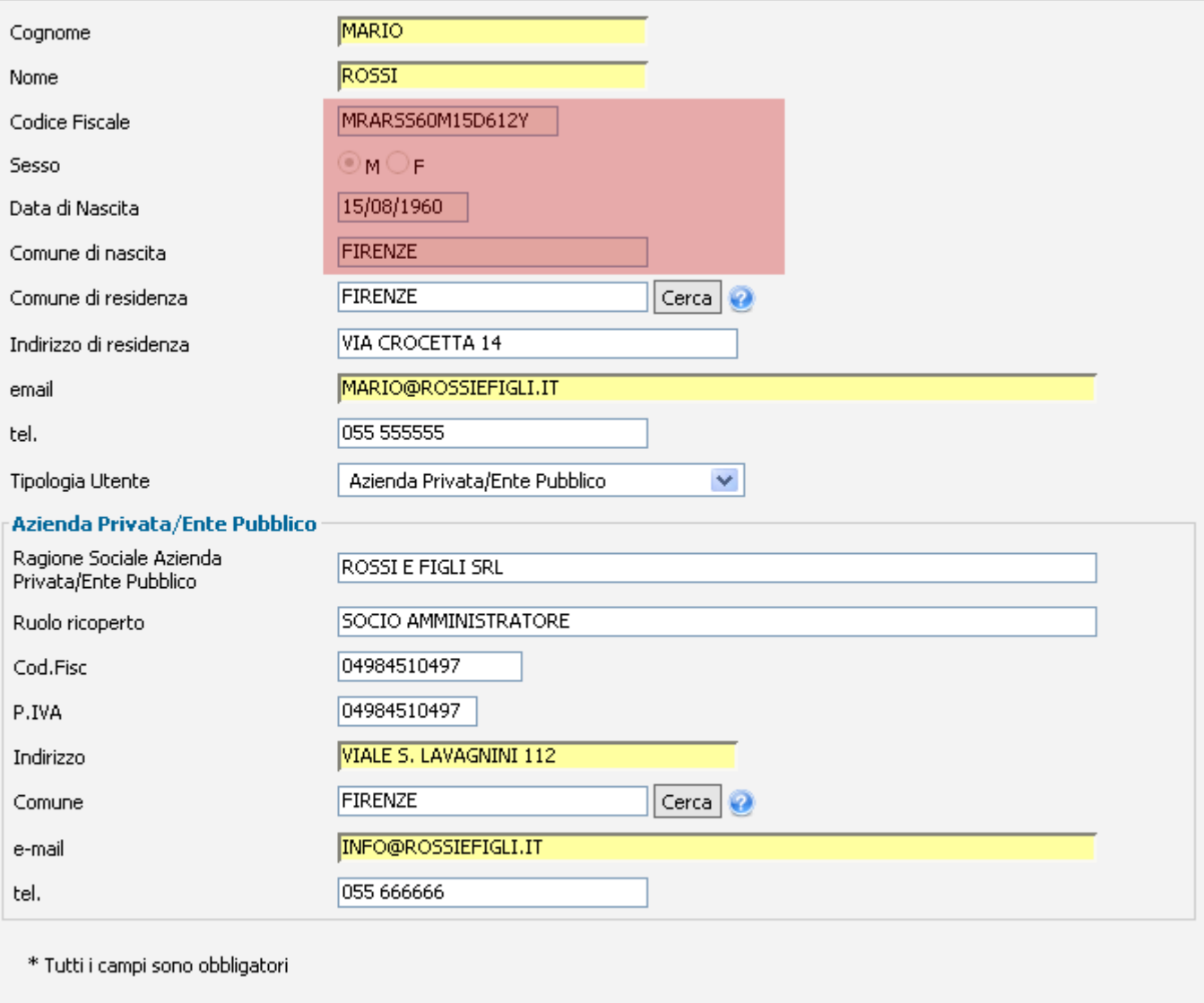

## Nuovo Soggetto Responsabile

### **sindietro**

Con questa funzione il Soggetto Responsabile registrato a sistema può nominare un **nuovo** Soggetto Responsabile con una semplice operazione.

La procedura prevede che il nuovo Soggetto Responsabile debba essere preventivamente registrato come collaboratore.

Il nuovo Soggetto Responsabile subentrerà al Soggetto Responsabile uscente assumendo in pieno la gestione del sistema con tutte le aziende selezionate e i collaboratori attivi in quel momento.

### Elenco collaboratori associati

```
BNCSRG76A10A390P
```
**BIANCHI SERGIO** 

Nuovo Master

## Elimina profilo

### indietro

In questa sezione sarà possibile, cliccando sul bottone Rimuovi profilo, eliminare la propria registrazione a sistema e con essa anche tutte le associazioni con le aziende selezionate e tutti i collaboratori abilitati.

Nel caso in cui siano state inoltrate comunicazioni obbligatorie, prima di eliminare la propria registrazione, è necessario nominare un nuovo soggetto responsabile tramite la funzione di Nuovo soggetto responsabile.

Rimuovi profilo

Dopo aver confermato cliccando **OK** sul messaggio di avviso, l'utente sarà definitivamente rimosso dal sistema.

In caso di errore è naturalmente possibile annullare l'operazione cliccando sul bottone Cancel oppure Annulla.

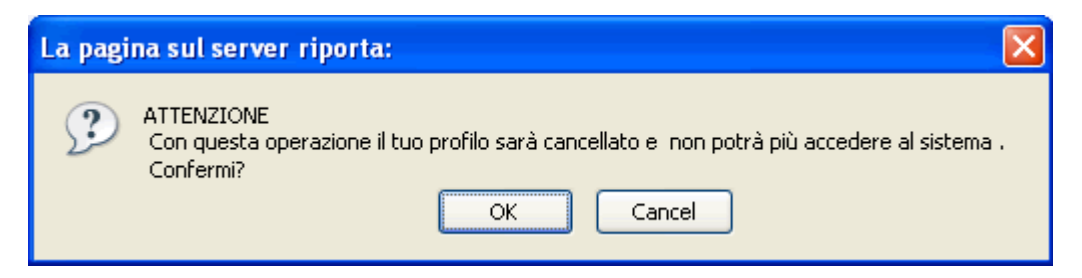

# Scelta aziende/enti

In questa sezione è possibile inserire le aziende a cui si intende registrarsi.

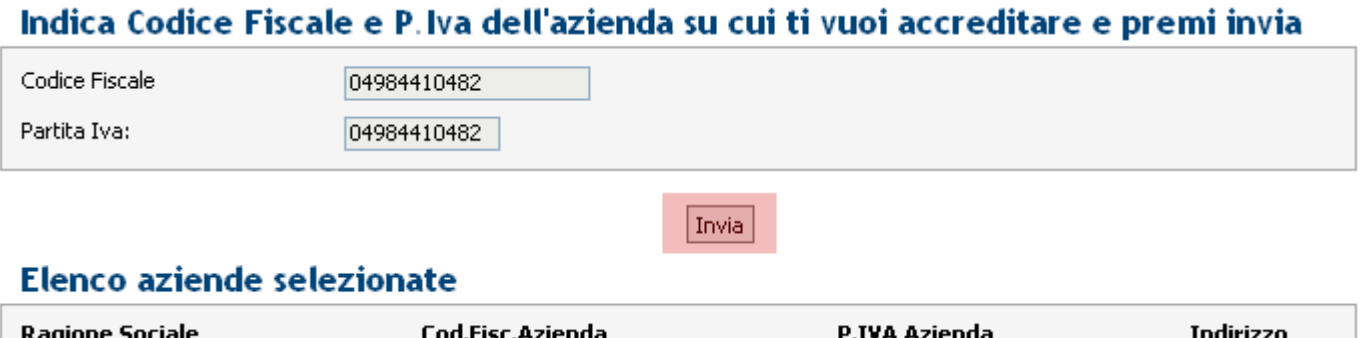

Se l'azienda inserita non è mai stata censita, verrà visualizzato il seguente messaggio di avviso. Cliccare quindi sul bottone OK per tonare alla maschera e poter premere il bottone Nuova Azienda.

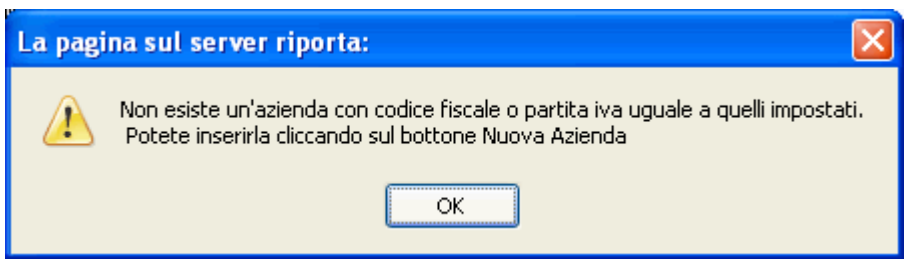

utente registrato

Nella finestra popup che comparirà, inserire i dati dell'azienda da inserire, selezionando la corrispondente Forma giuridica dal menu a tendina evidenziato.

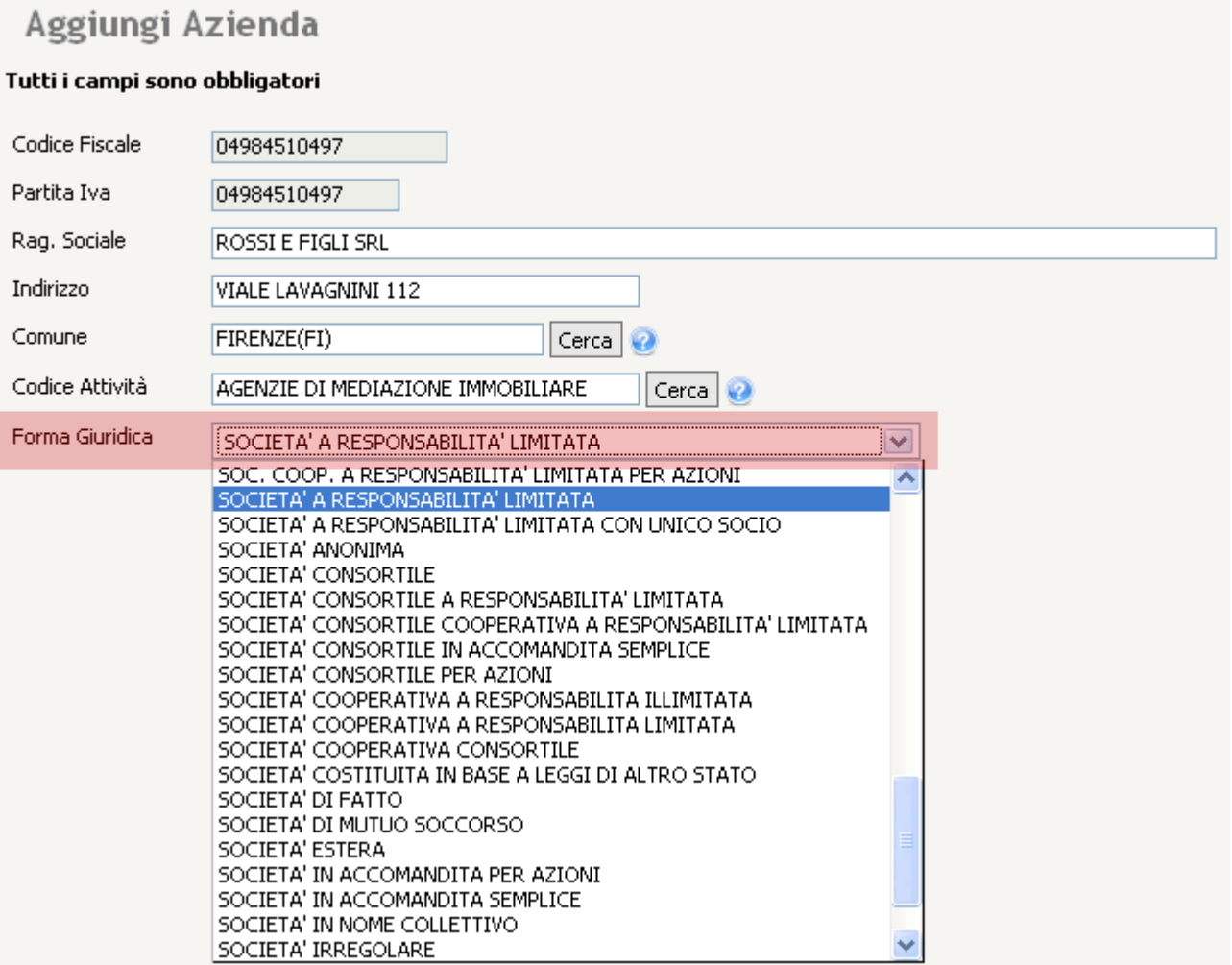

Una volta inseriti tutti i dati relativi alla nuova azienda, cliccare sul bottone Aggiungi e successivamente, ricevuto il messaggio di Inserimento avvenuto, cliccare su Esci per tornare alla pagina Scelta aziende/enti.

Esci

# Scelta collaboratori

In questa sezione è possibile inserire una scheda per ogni collaboratore. Una volta inseriti tutti i dati anagrafici relativi al collaboratore, cliccare sul bottone Aggiungi.

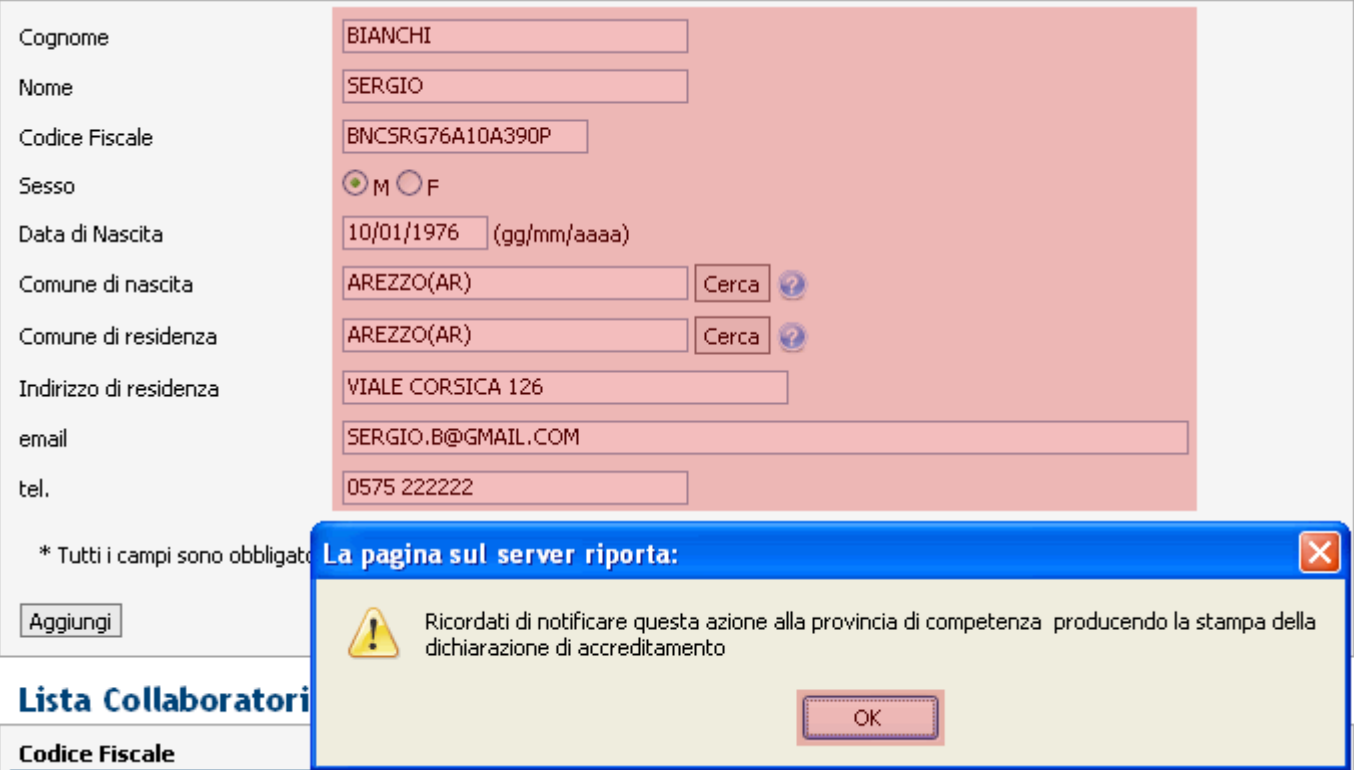

Il nome e codice fiscale verranno successivamente elencati nella Lista Collaboratori, dalla quale sarà possibile rimuovere ogni singolo collaboratore premendo il bottone Rimuovi associato ad ogni voce.

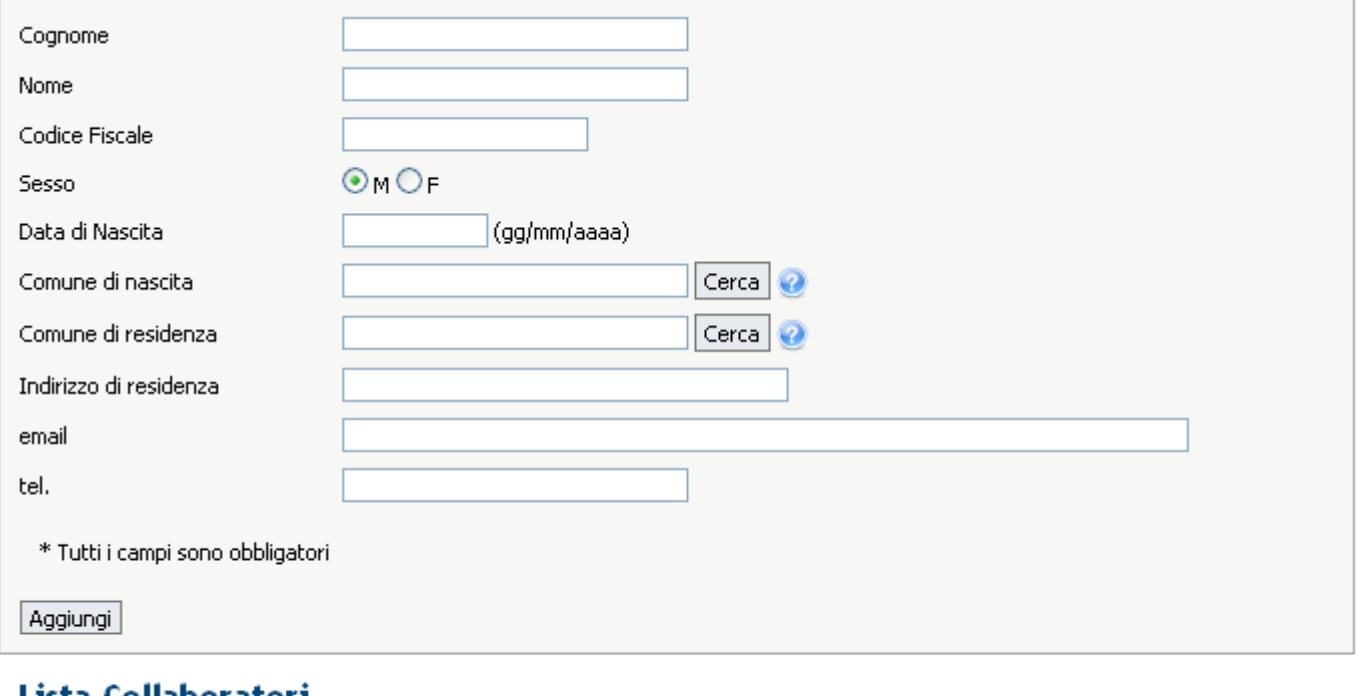

### Lista Colladoratori

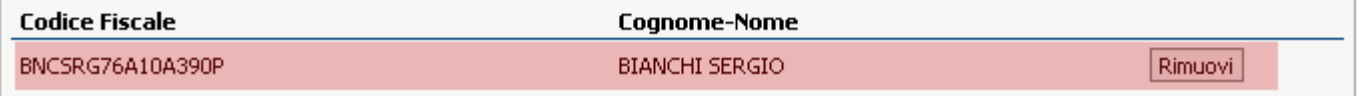

# Stampa dichiarazione di responsabilità

Cliccando sul link Stampa dichiarazione di responsabilità presente nel menu di sinistra alla sezione Accesso alla procedura, è possibile scaricare e successivamente stampare la dichiarazione di accreditamento completa dei dati inseriti in fase di registrazione.

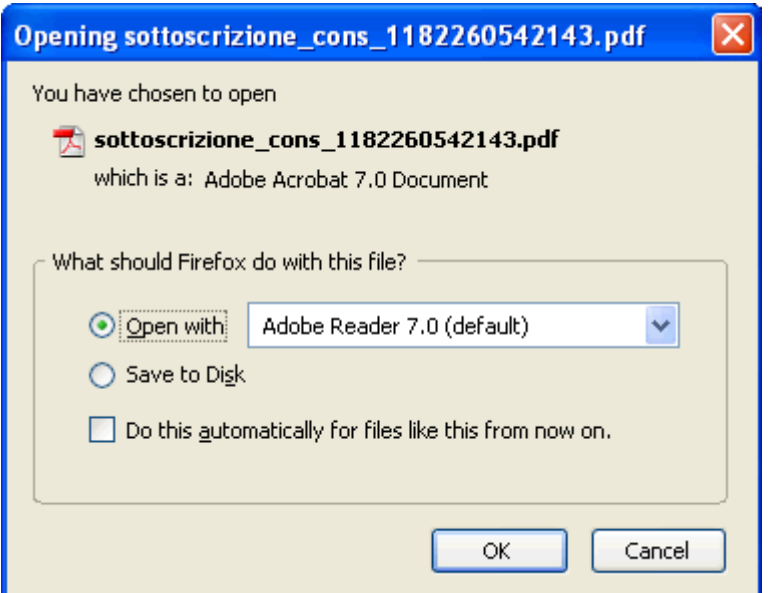

## Comunicazioni obbligatorie

Instaurazione rapporto di lavoroModello per la comunicazione di instaurazione rapporto di lavoro Proroga rapporto di lavoro Modello per la comunicazione di proroga rapporto di lavoro Trasformazione rapporto di lavoroModello per la comunicazione di trasformazione rapporto di lavoro

Cessazione rapporto di lavoroModello per la comunicazione di cessazione rapporto di lavoro Modalità per la trasmissione comunicazioni tramite file XMLFunzione in costruzione ............

## Instaurazione rapporto di lavoro

### indietro

Per iniziare la procedura per l'instaurazione di un nuovo rapporto di lavoro è necessario selezionare in questa sezione il datore di lavoro desiderato. Per procedere cliccare sul bottone Seleziona accanto al datore di lavoro desiderato.

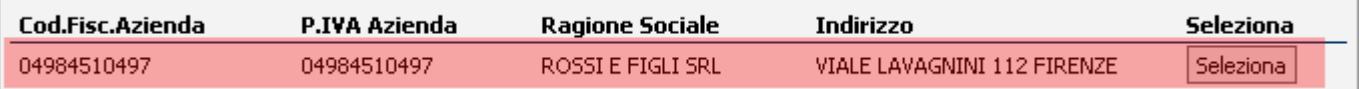

Al passo successivo dovrà essere selezionata l'unità produttiva specifica per l'avviamento cliccando sul bottone Seleziona accanto all'unità produttiva desiderata.

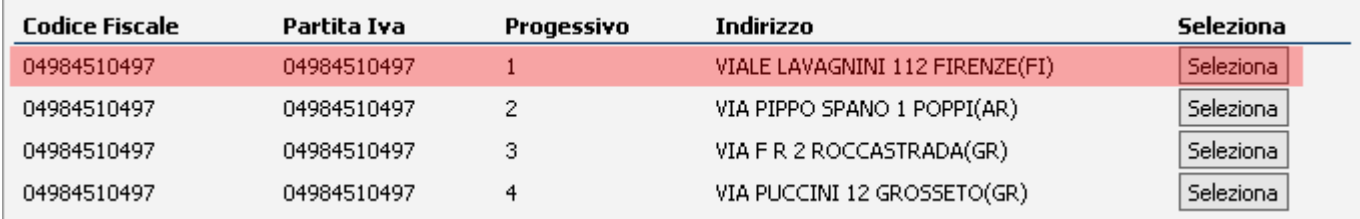

Se nel passo precedente non è presente l'unità produttiva desiderata, cliccaresul bottone Nuova Unità Produttiva per inserirne una nuova.

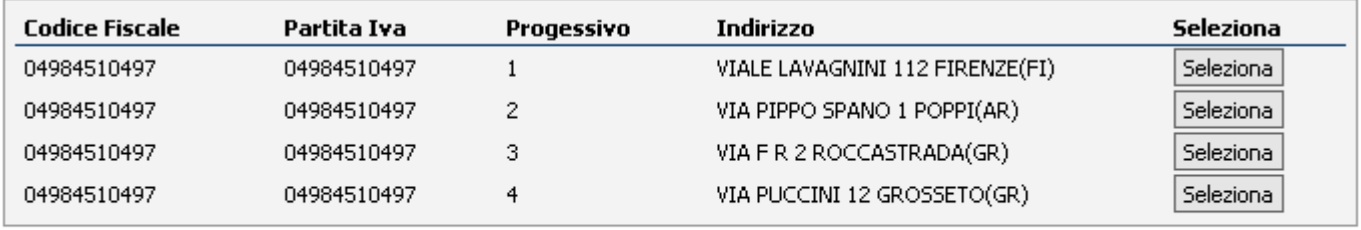

Nuova Unità Produttiva

Nella finestra popup che comparirà, inserire i dati dell'azienda da inserire.

Una volta inseriti i dati e cliccato sul bottone Inserisci, tornare al passo precedente e selezionare l'Unità Produttiva appena inserita.

### Aggiungi Unità Produttiva

#### Tutti i campi sono obbligatori

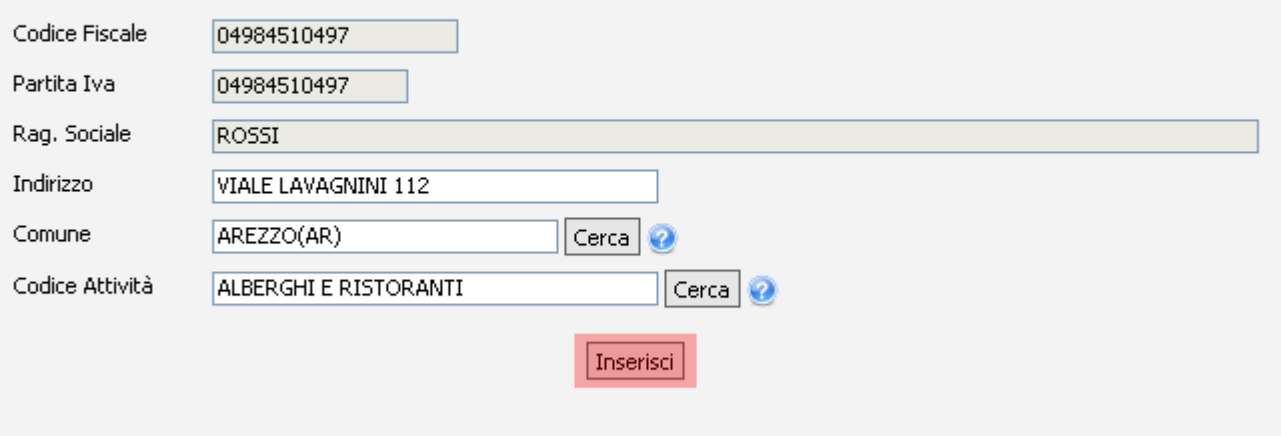

Inserire negli appositi campi i dati identificativi del lavoratore, dopodiché premere il tasto Avanti.

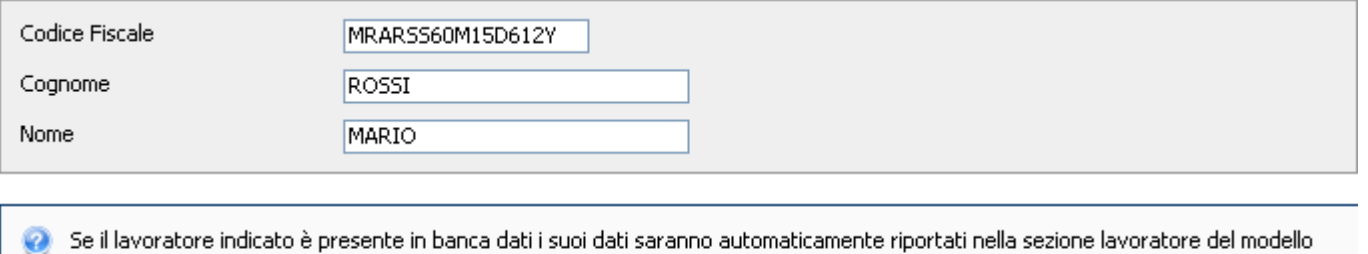

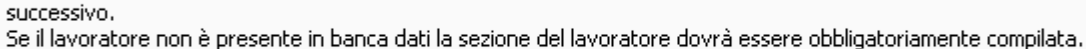

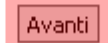

Nel riquadro sottostante sono riportati i dati di sintesi del datore di lavoro e del lavoratore. La pagina seguente visualizza i dati del Datore di Lavoro. Per procedere cliccare sul tab Lavoratore.

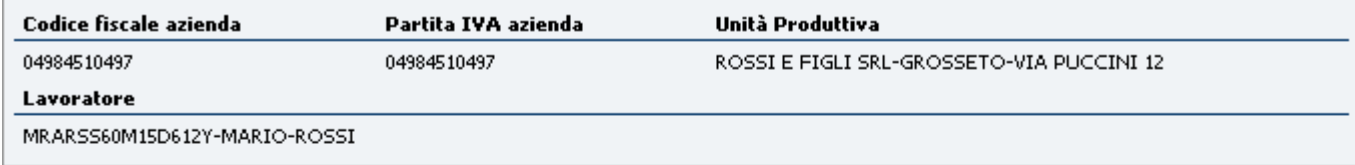

#### Comunicazione a seguito di urgenza Numero di Protocollo 359/2007

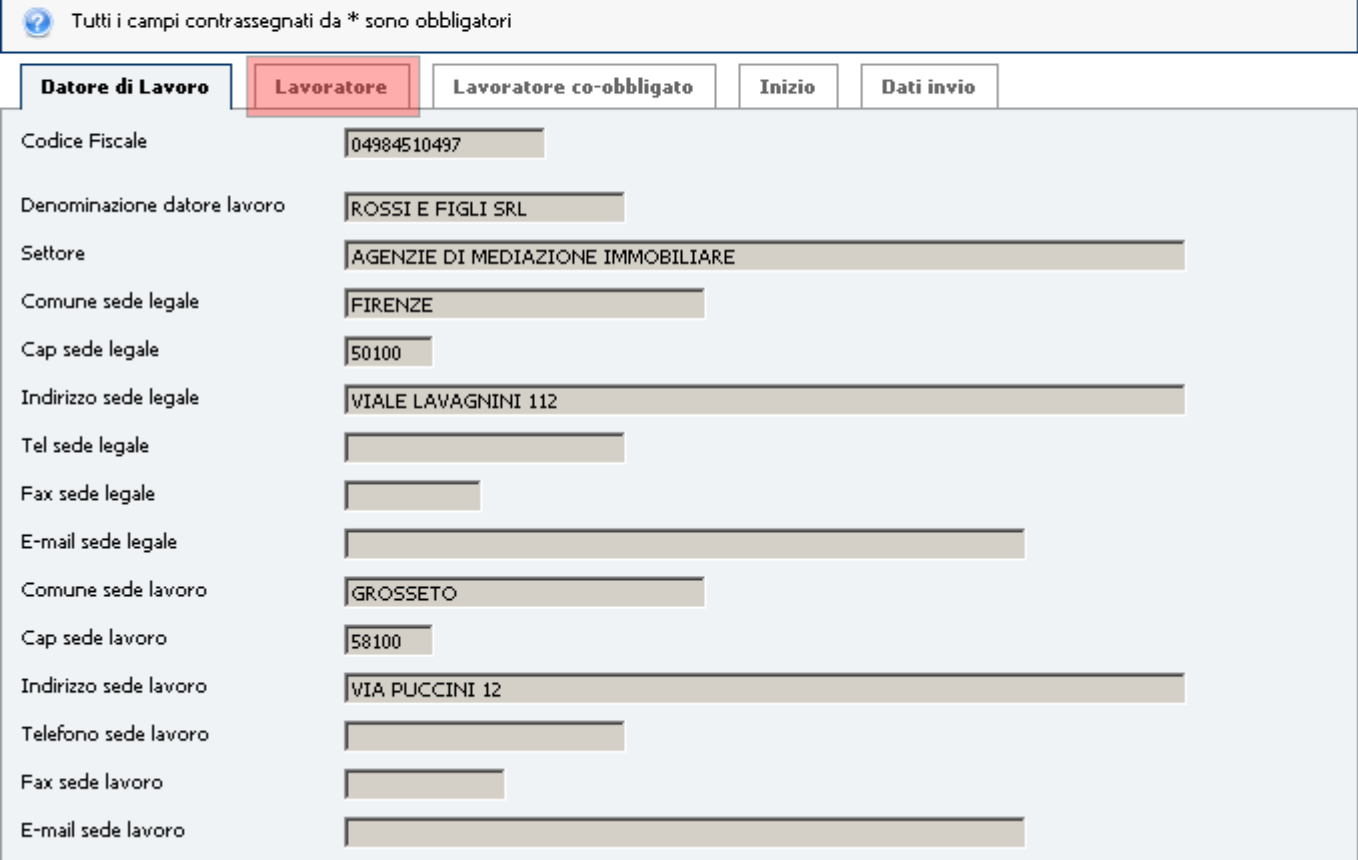

Inserire negli appositi campi i dati del Lavoratore.

I campi evidenziati in rosso devono essere compilati solo nel caso di lavoratore

#### extra-comunitario.

Per procedere cliccare sul tab Lavoratore co-obbligato.

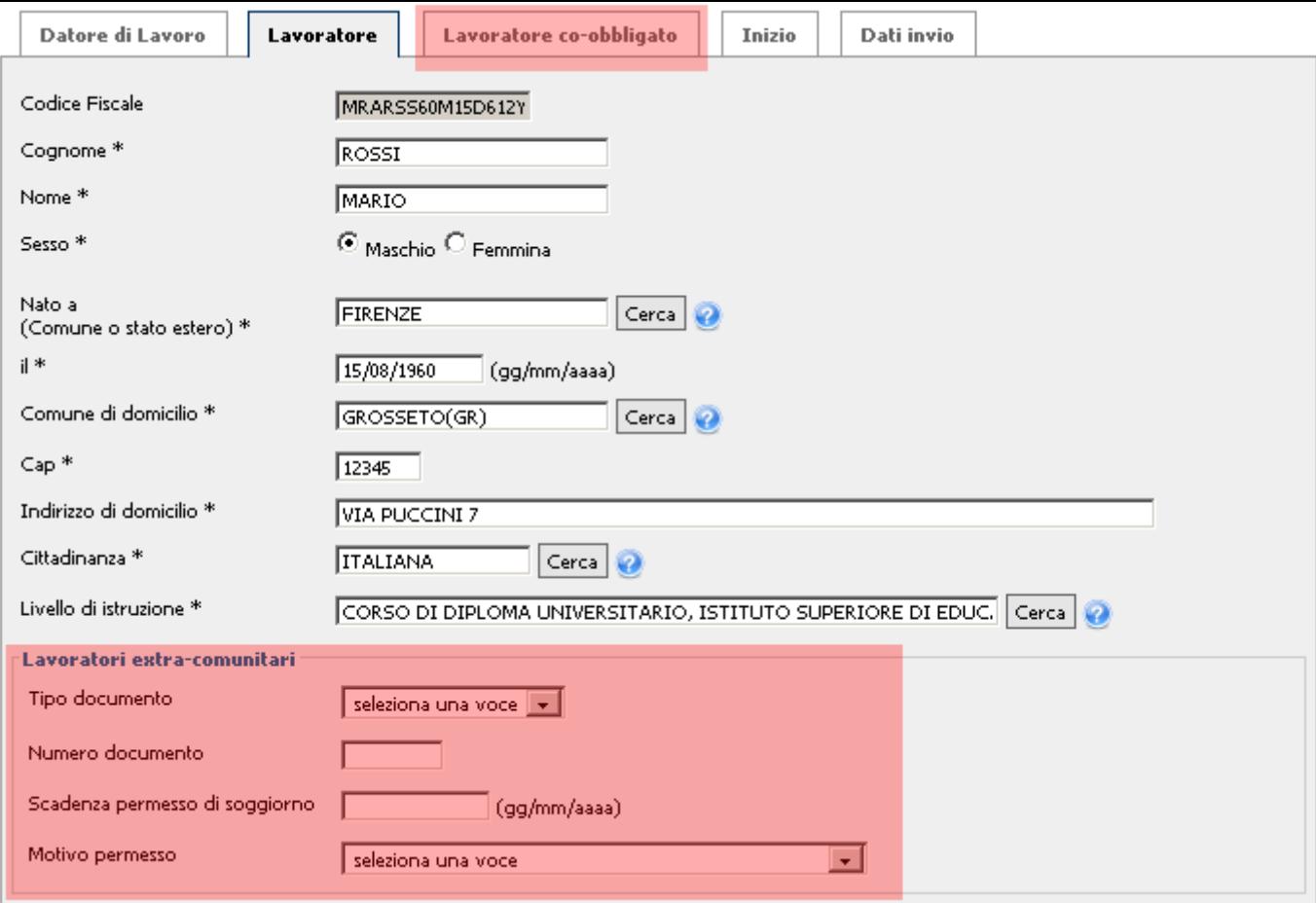

Inserire negli appositi campi i dati del Lavoratore co-obbligato.

I campi evidenziati in rosso devono essere compilati solo nel caso di lavoratore

#### extra-comunitario.

Per procedere cliccare sul tab Inizio.

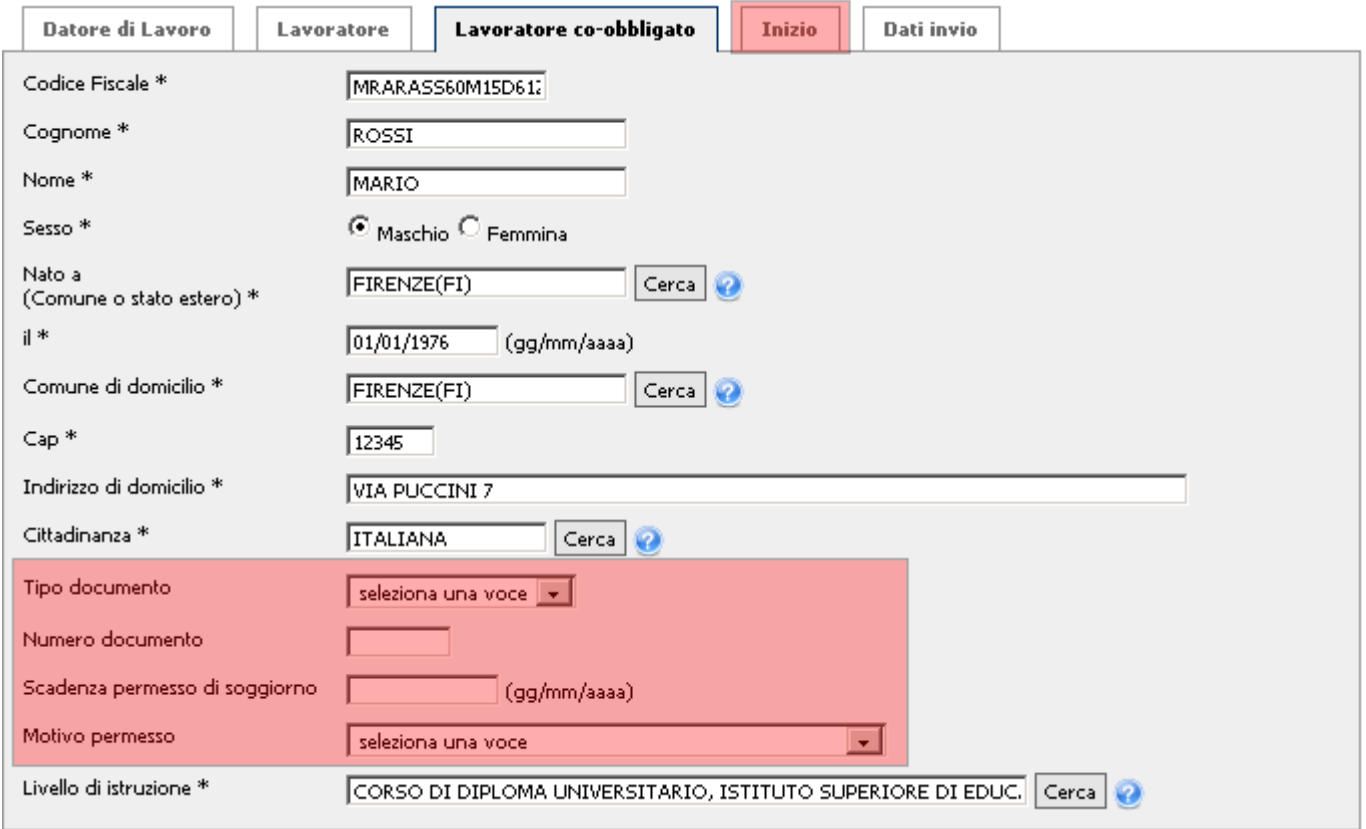

Inserire negli appositi campi i dati relativi al rapporto.

I campi evidenziati in rosso devono essere compilati solo nel caso di lavoratori agricoli. Nel campo tipologia contrattuale selezionare dal menu a tendina il tipo di contratto. I campi da compilare saranno diversi dipendentemente dal tipo di contratto selezionato. Per procedere cliccare sul tab Dati invio.

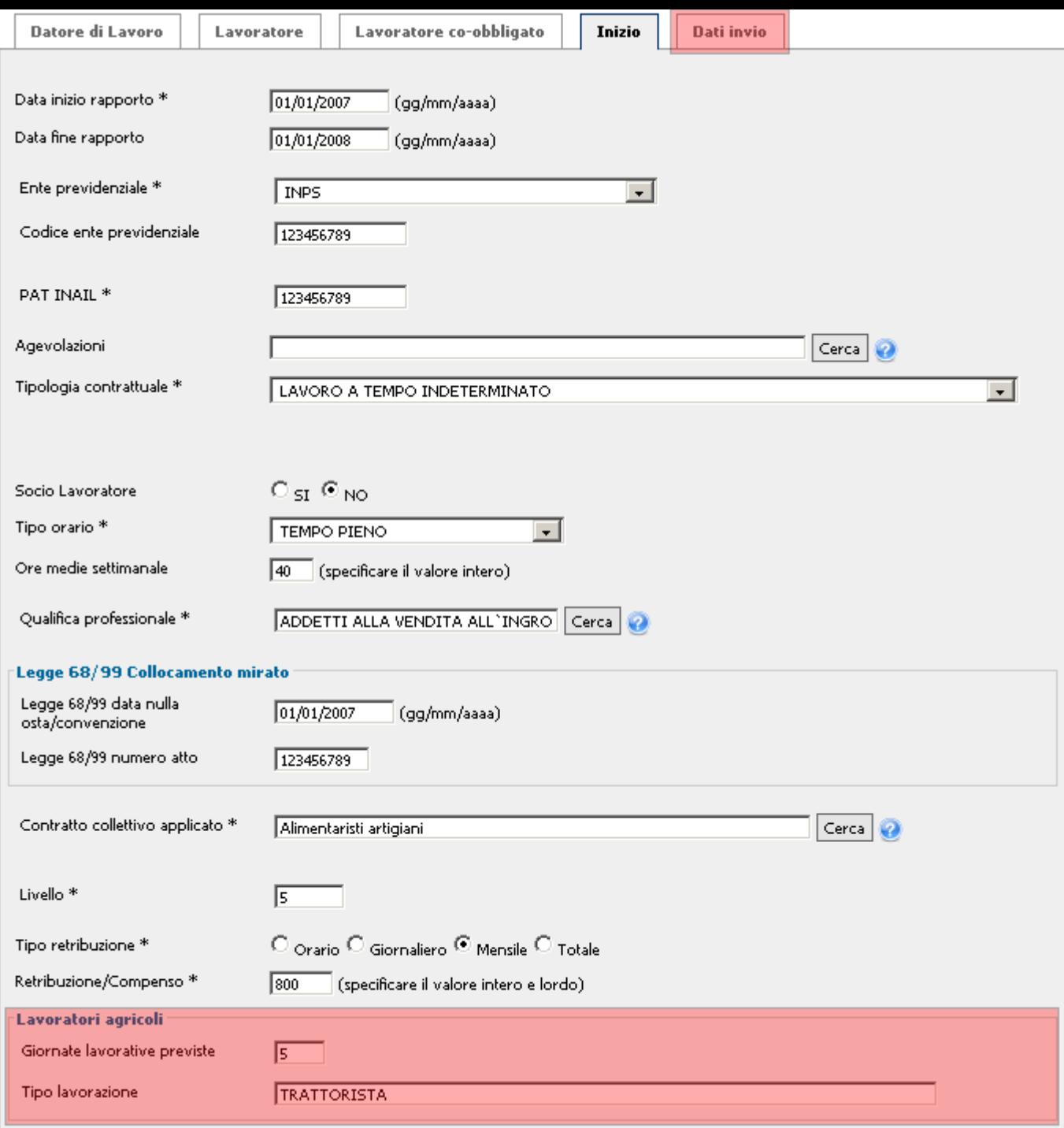

In questa pagina verrà visualizzato un breve riassunto dei dati immessi nelle pagine precedenti. Una volta controllato che tutti i campi siano corretti premere il tasto Invia comunicazione. Per modificare uno o più campi tornare indietro usando gli appositi tab.

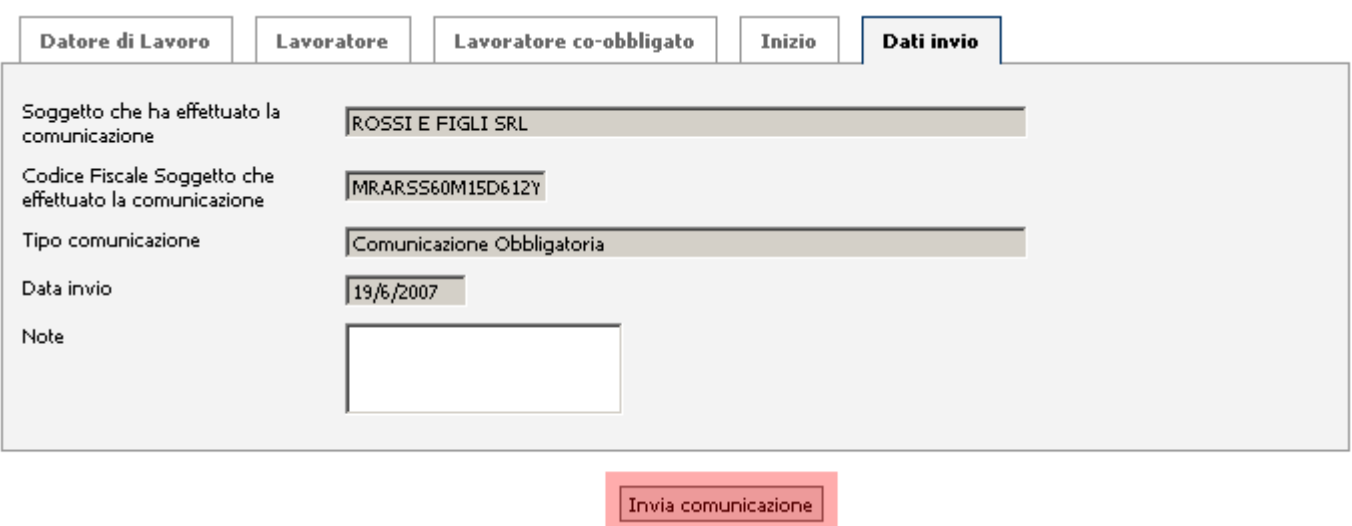

Una volta inviati i dati inseriti, se l'inserimento è avvenuto con successo, sulla pagina corrente

verrà visualizzato un messaggio di conferma.

# Proroga rapporto di lavoro

### **sindietro**

Per iniziare la procedura per la **proroga rapporto di lavoro** è necessario selezionare in questa sezione il datore di lavoro desiderato.

Per procedere cliccare sul bottone Seleziona accanto al datore di lavoro desiderato.

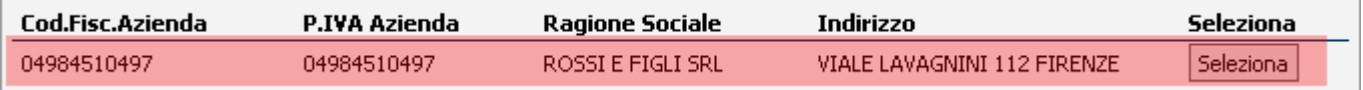

Al passo successivo dovrà essere selezionata l'unità produttiva specifica per l'avviamento cliccando sul bottone Seleziona accanto all'unità produttiva desiderata.

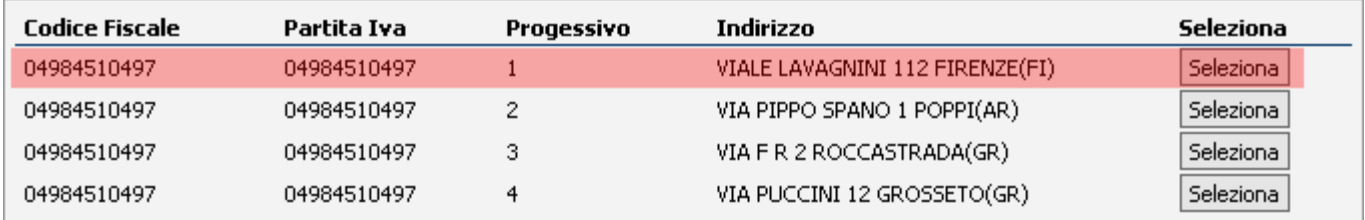

Se nel passo precedente non è presente l'unità produttiva desiderata, cliccaresul bottone Nuova Unità Produttiva per inserirne una nuova.

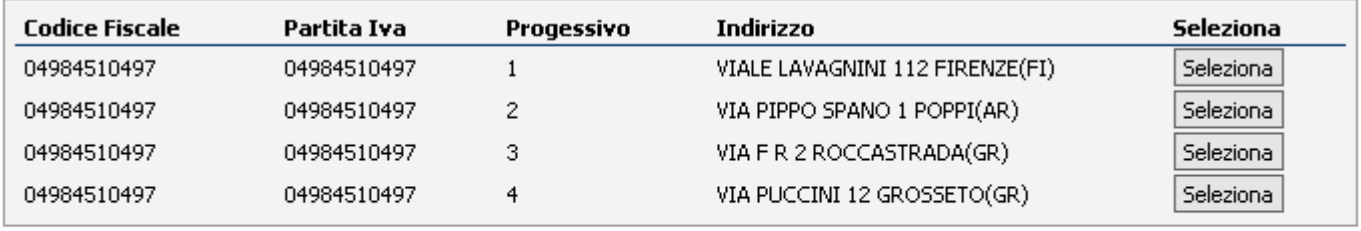

| Nuova Unità Produttiva |

Nella finestra popup che comparirà, inserire i dati dell'azienda da inserire.

Una volta inseriti i dati e cliccato sul bottone Inserisci, tornare al passo precedente e selezionare l'Unità Produttiva appena inserita.

### Aggiungi Unità Produttiva

#### Tutti i campi sono obbligatori

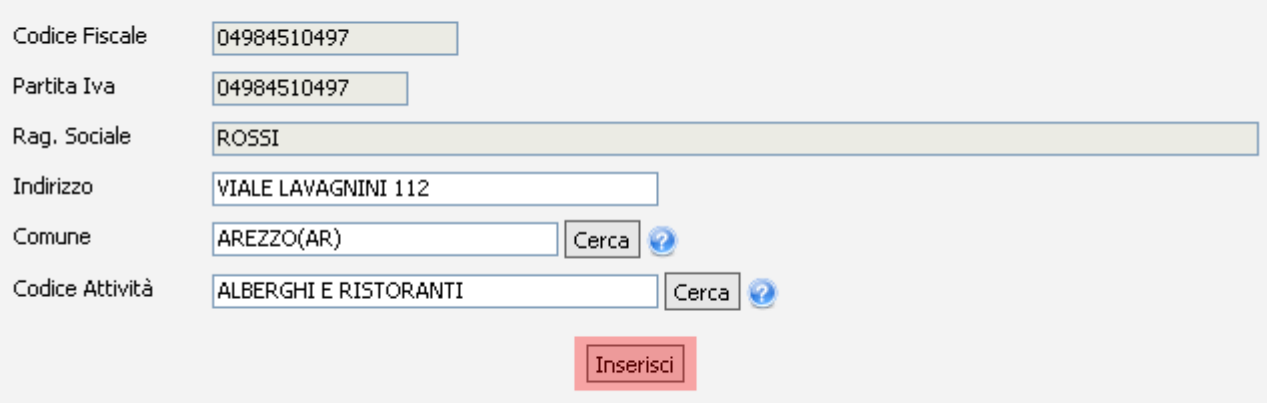

Inserire negli appositi campi i dati identificativi del lavoratore, dopodiché premere il tasto Avanti.

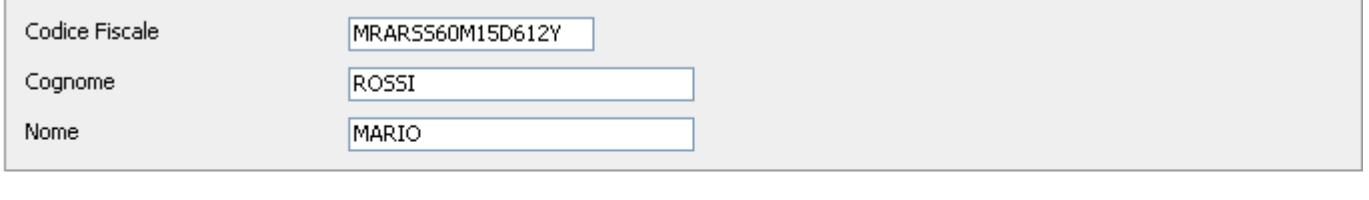

Se il lavoratore indicato è presente in banca dati i suoi dati saranno automaticamente riportati nella sezione lavoratore del modello ø successivo.

Se il lavoratore non è presente in banca dati la sezione del lavoratore dovrà essere obbligatoriamente compilata.

#### Avanti

Nel riquadro sottostante sono riportati i dati di sintesi del datore di lavoro e del lavoratore La pagina seguente visualizza i dati del **Datore di Lavoro**. Per procedere cliccare sul tab Lavoratore.

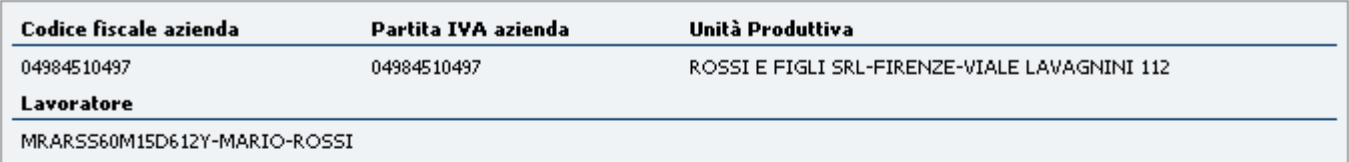

#### Modello per immissione dati proroga

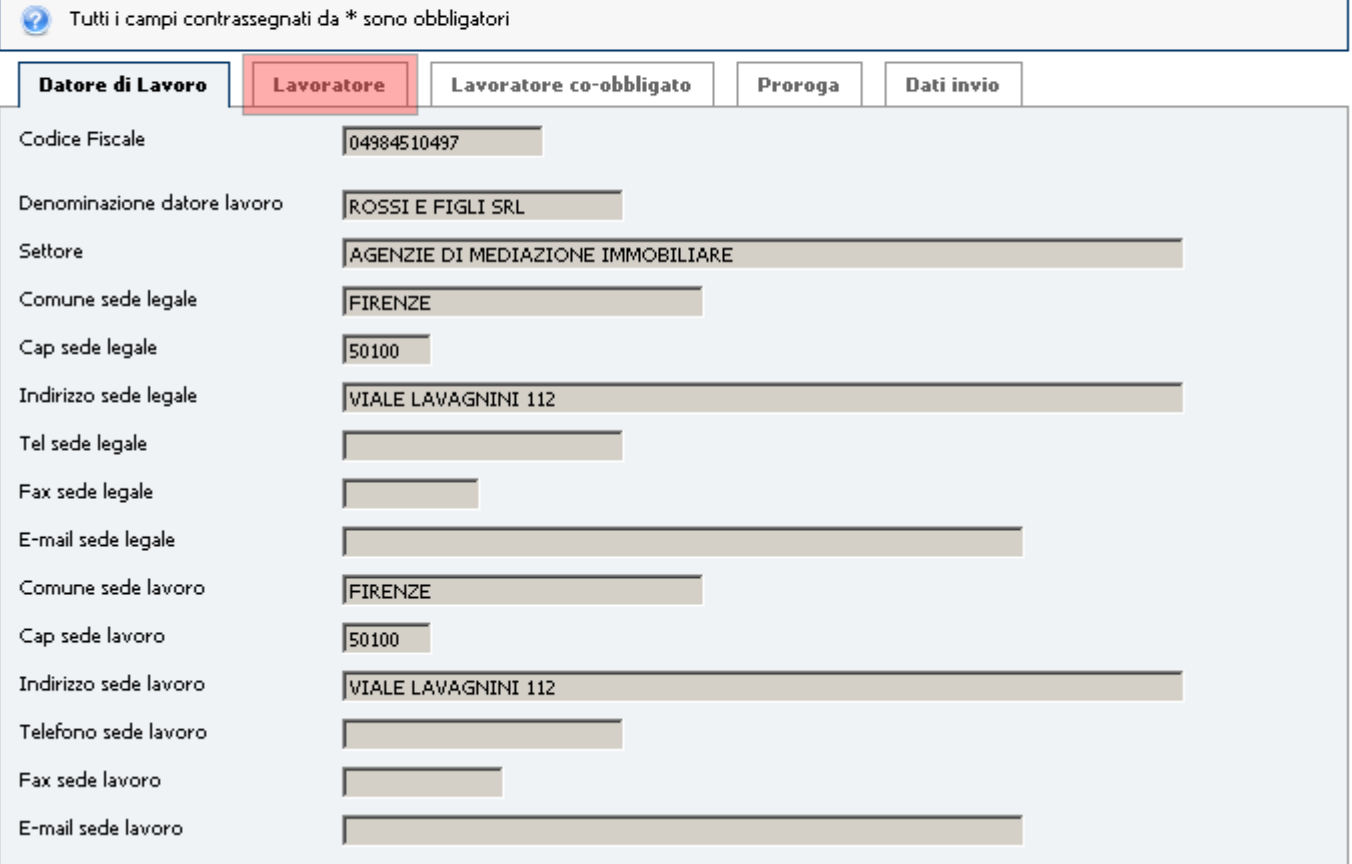

Inserire negli appositi campi i dati del Lavoratore.

I campi evidenziati in rosso devono essere compilati solo nel caso di lavoratore

#### extra-comunitario.

Per procedere cliccare sul tab Lavoratore co-obbligato.

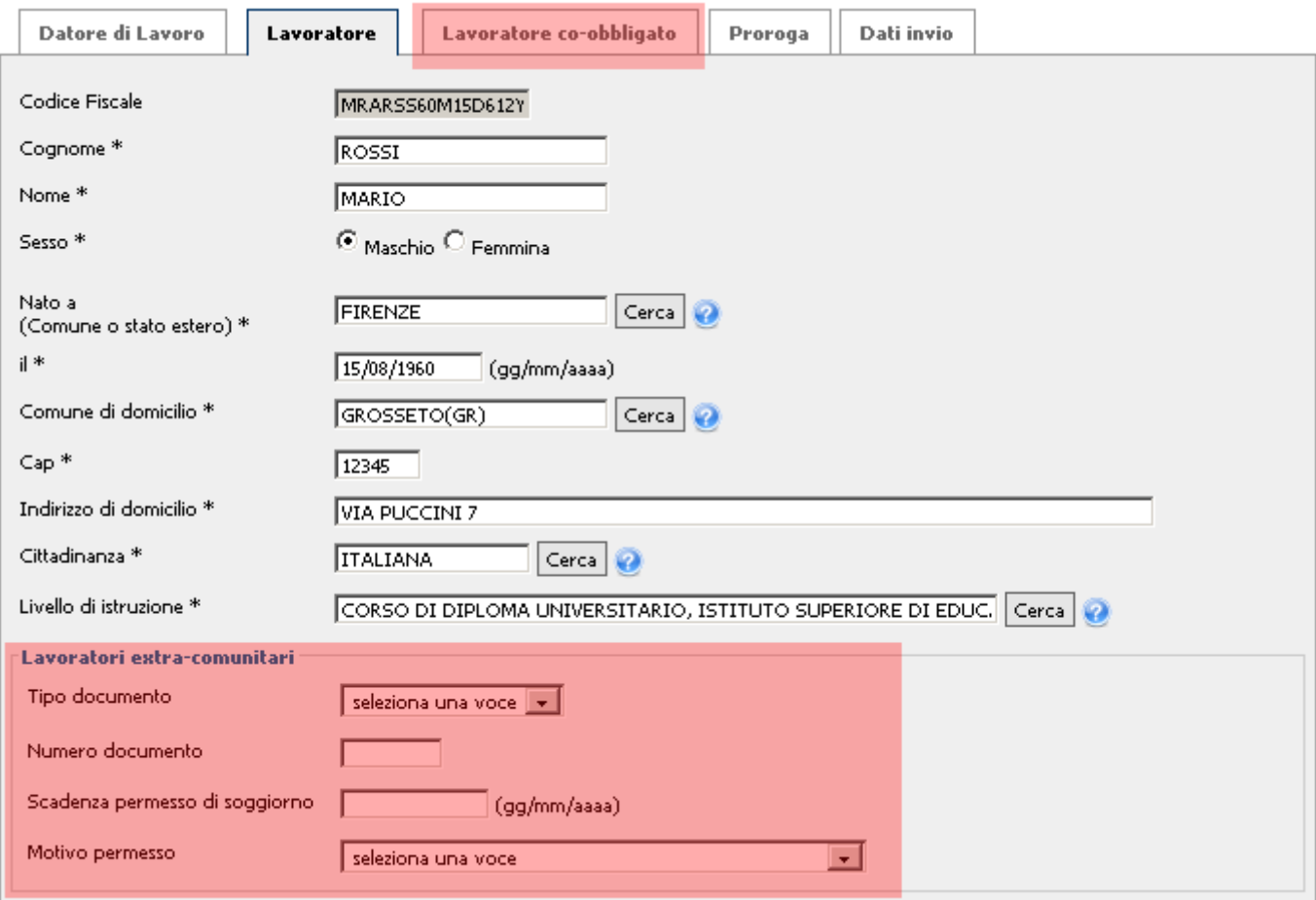

Inserire negli appositi campi i dati del Lavoratore co-obbligato.

I campi evidenziati in rosso devono essere compilati solo nel caso di lavoratore

### extra-comunitario.

Per procedere cliccare sul tab **Proroga**.

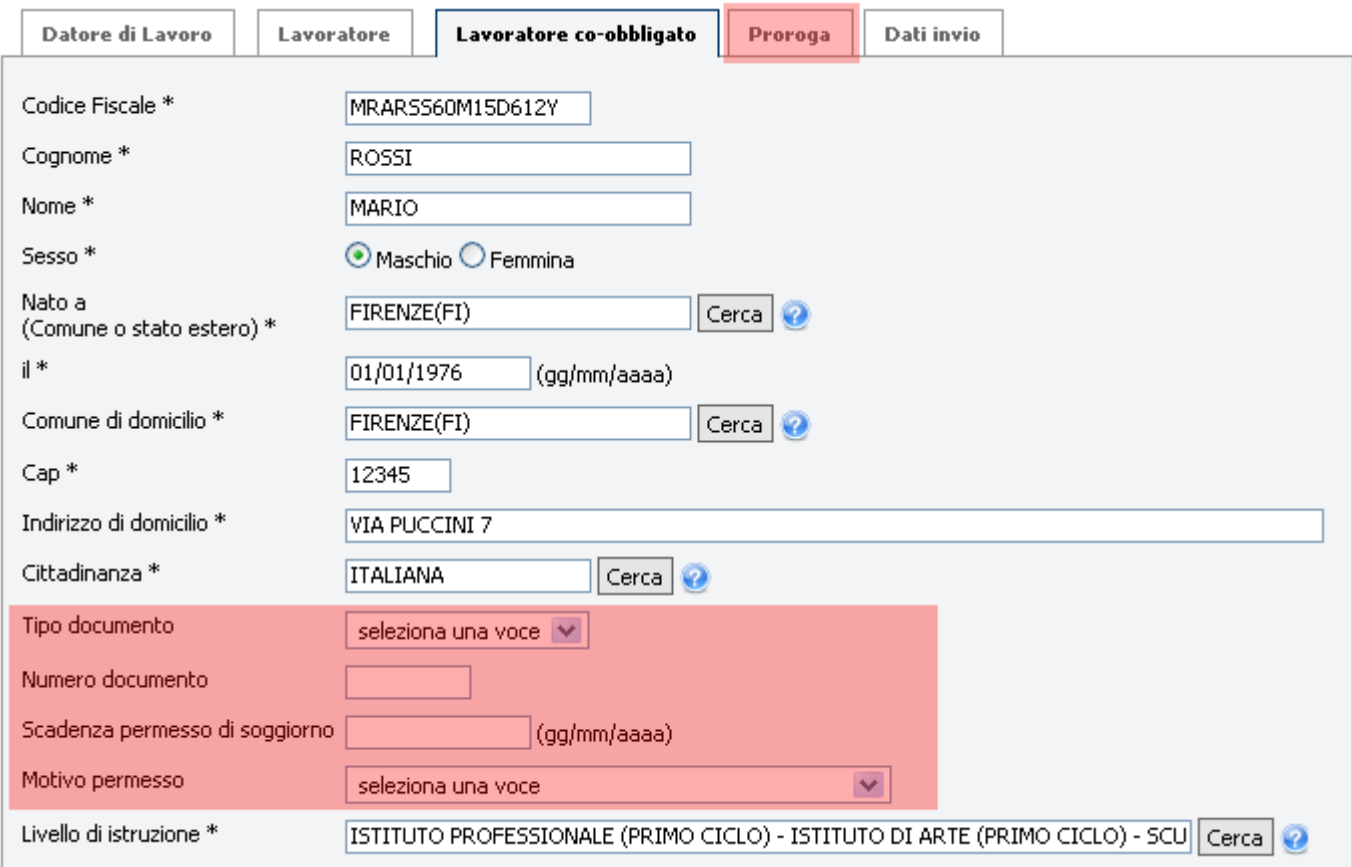

Inserire negli appositi campi i dati relativi alla proroga.

I campi evidenziati in rosso devono essere compilati solo nel caso di lavoratori agricoli. Nel campo tipologia contrattuale selezionare dal menu a tendina il tipo di contratto. Per procedere cliccare sul tab Dati invio.

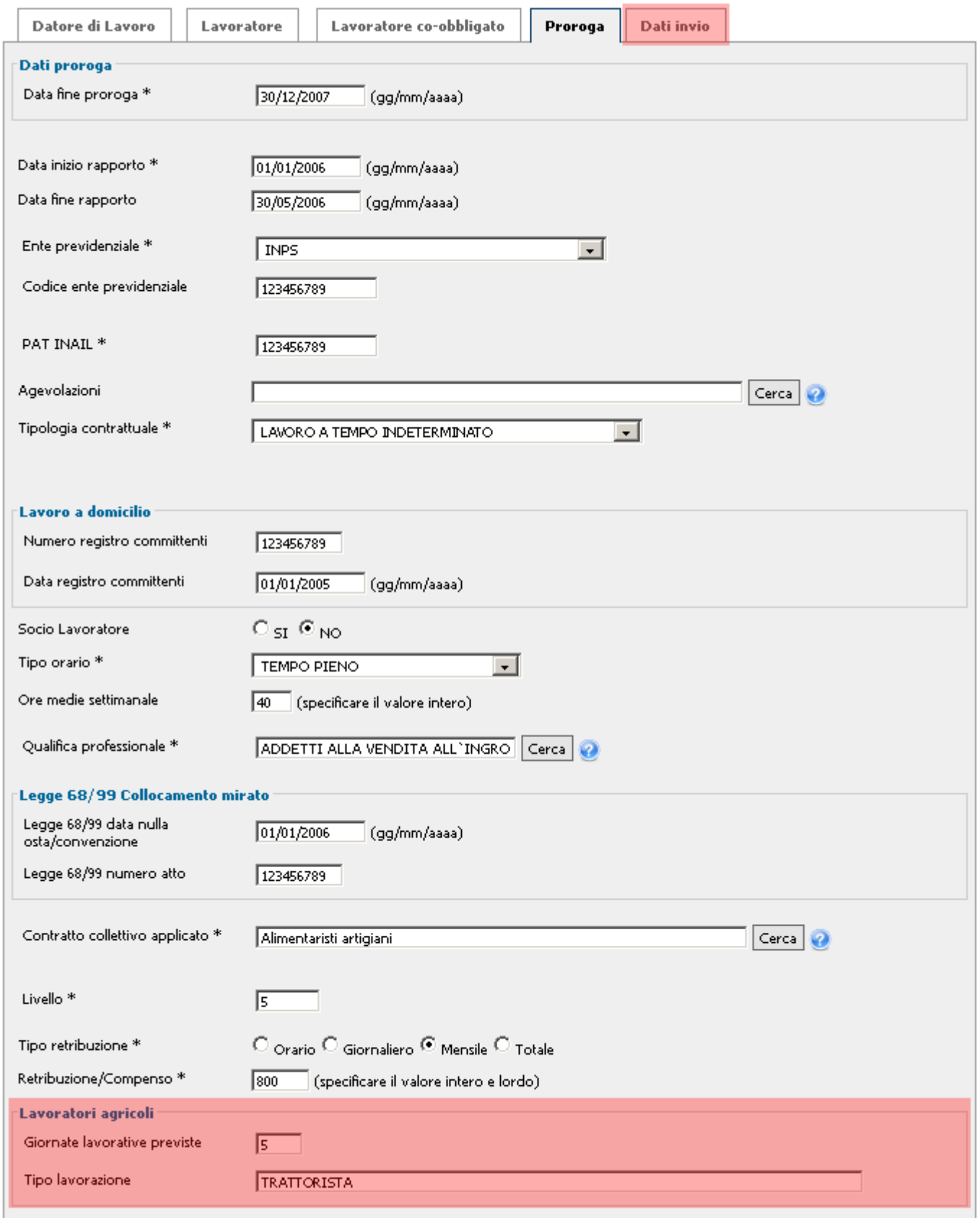

In questa pagina verrà visualizzato un breve riassunto dei dati immessi nelle pagine precedenti. Una volta controllato che tutti i campi siano corretti premere il tasto *Invia comunicazione*. Per modificare uno o più campi tornare indietro usando gli appositi tab.

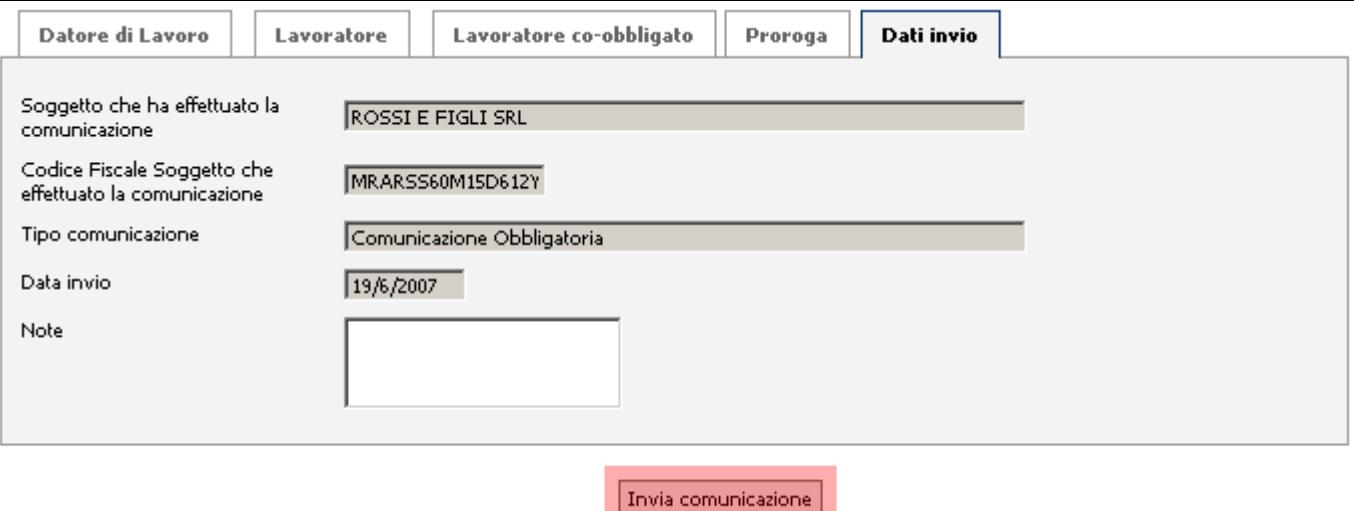

Una volta inviati i dati inseriti, se l'inserimento è avvenuto con successo, sulla pagina corrente verrà visualizzato un messaggio di conferma.

# Trasformazione rapporto di lavoro

### **sindietro**

Per iniziare la procedura per la trasformazione di un rapporto di lavoro è necessario selezionare in questa sezione il datore di lavoro desiderato. Per procedere cliccare sul bottone Seleziona accanto al datore di lavoro desiderato.

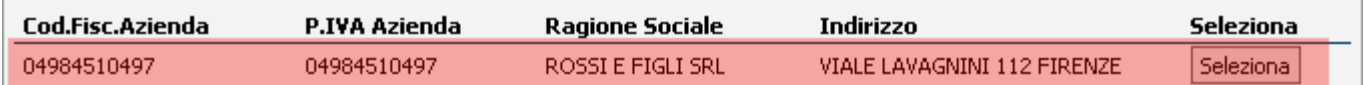

Al passo successivo dovrà essere selezionata l'unità produttiva specifica per l'avviamento cliccando sul bottone Seleziona accanto all'unità produttiva desiderata.

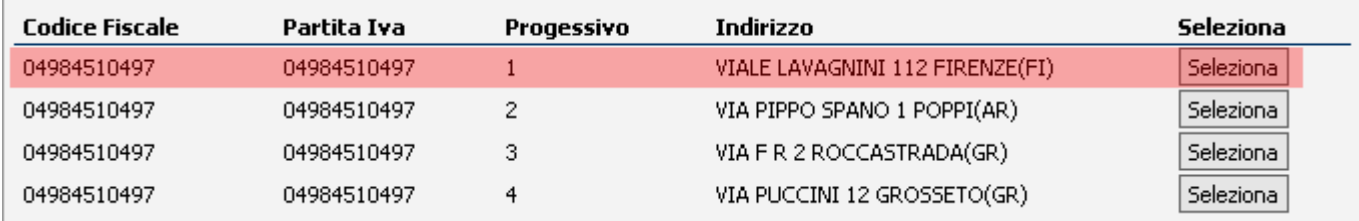

Se nel passo precedente non è presente l'unità produttiva desiderata, cliccaresul bottone Nuova Unità Produttiva per inserirne una nuova.

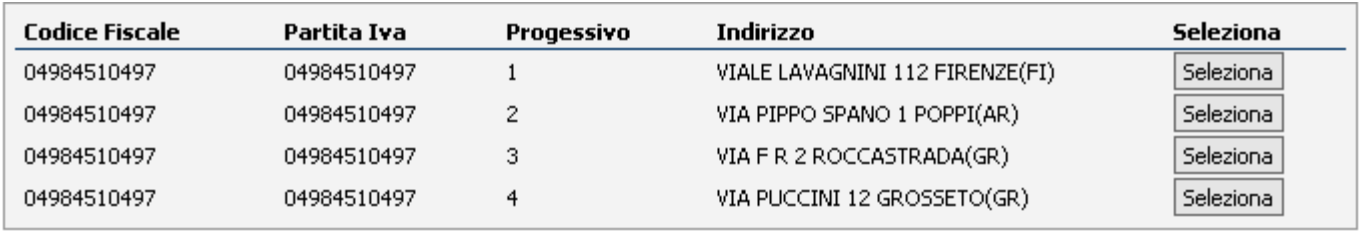

#### Nuova Unità Produttiva

Nella finestra popup che comparirà, inserire i dati dell'azienda da inserire. Una volta inseriti i dati e cliccato sul bottone Inserisci, tornare al passo precedente e selezionare l'Unità Produttiva appena inserita.

### Aggiungi Unità Produttiva

#### Tutti i campi sono obbligatori

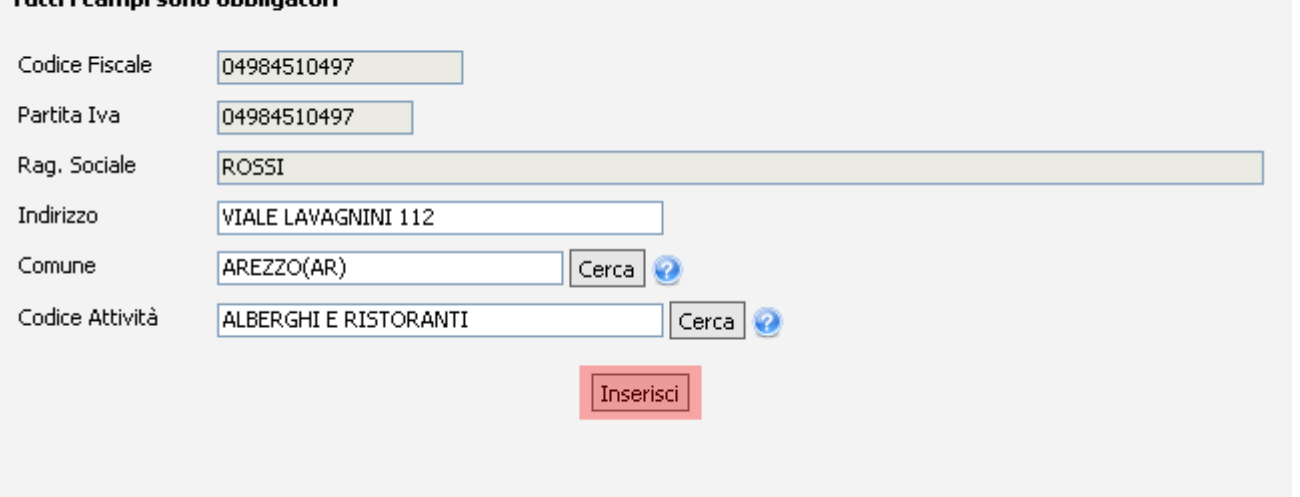

Inserire negli appositi campi i dati identificativi del lavoratore, dopodiché premere il tasto Avanti.

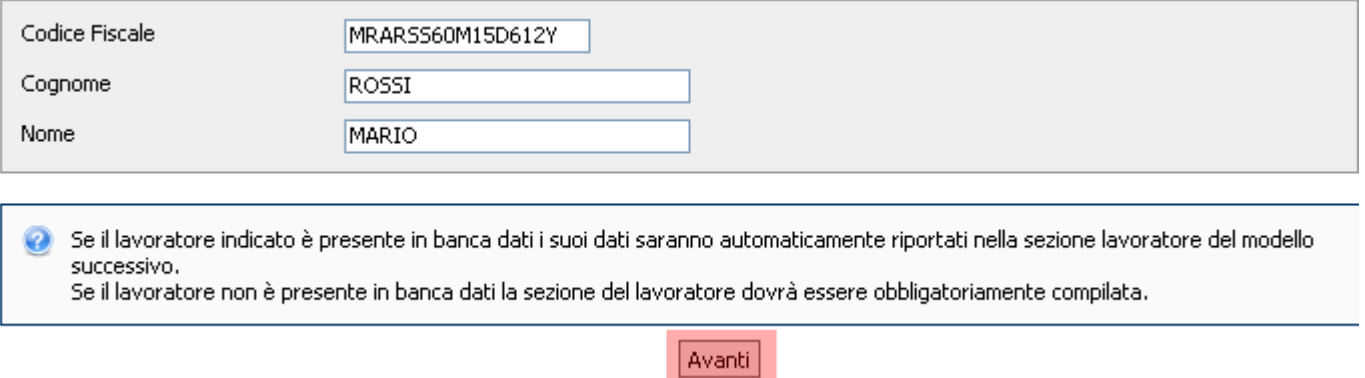

Nel riquadro sottostante sono riportati i dati di sintesi del datore di lavoro e del lavoratore La pagina seguente visualizza i dati del Datore di Lavoro. Per procedere cliccare sul tab Lavoratore.

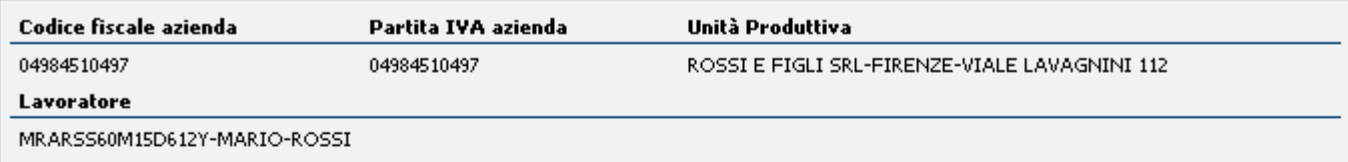

#### Modello per immissione dati trasformazione

F

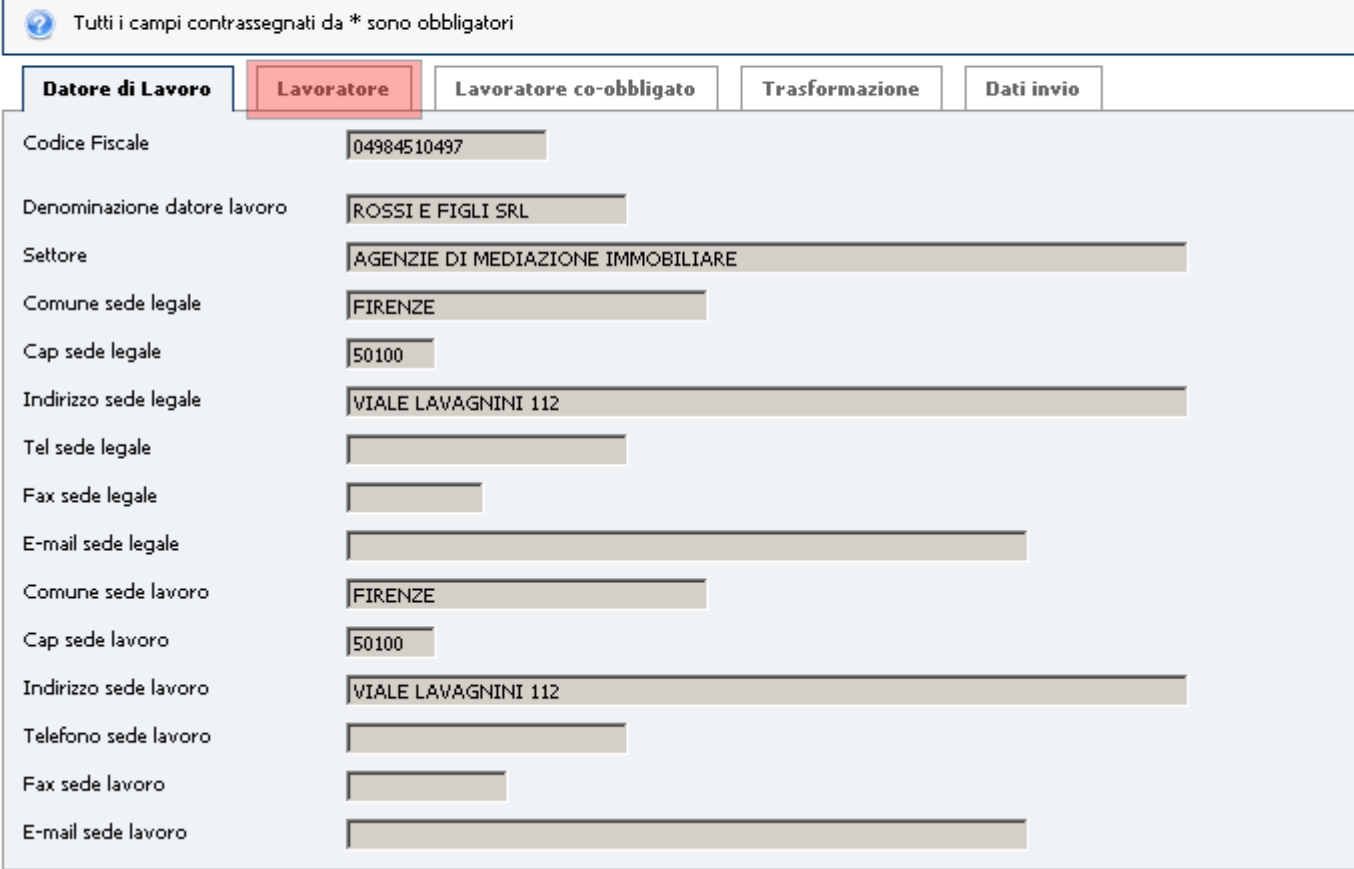

Inserire negli appositi campi i dati del Lavoratore.

I campi evidenziati in rosso devono essere compilati solo nel caso di lavoratore extra-comunitario.

Per procedere cliccare sul tab Lavoratore co-obbligato.

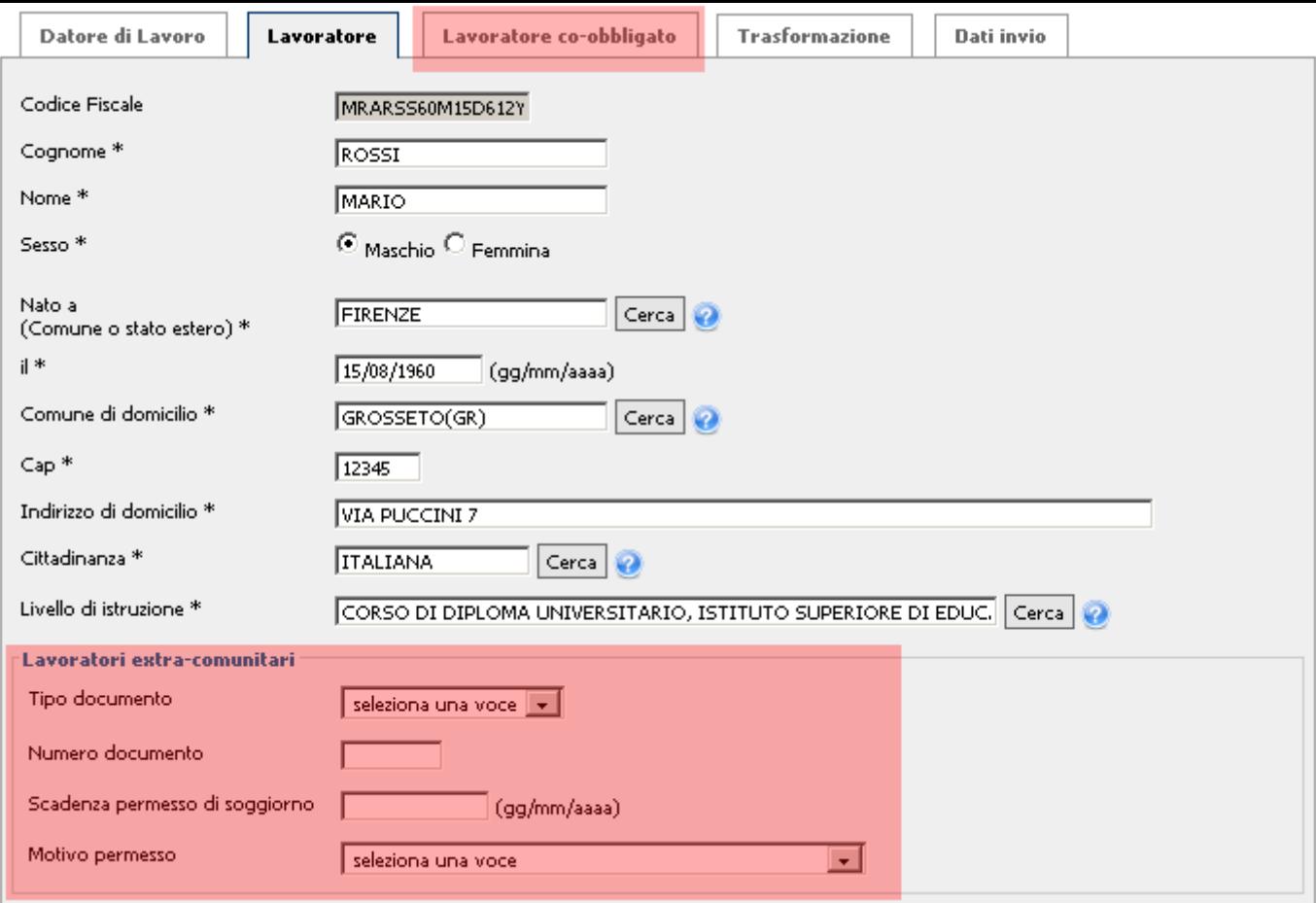

Inserire negli appositi campi i dati del Lavoratore co-obbligato.

I campi evidenziati in rosso devono essere compilati solo nel caso di lavoratore extra-comunitario.

Per procedere cliccare sul tab Trasformazioni.

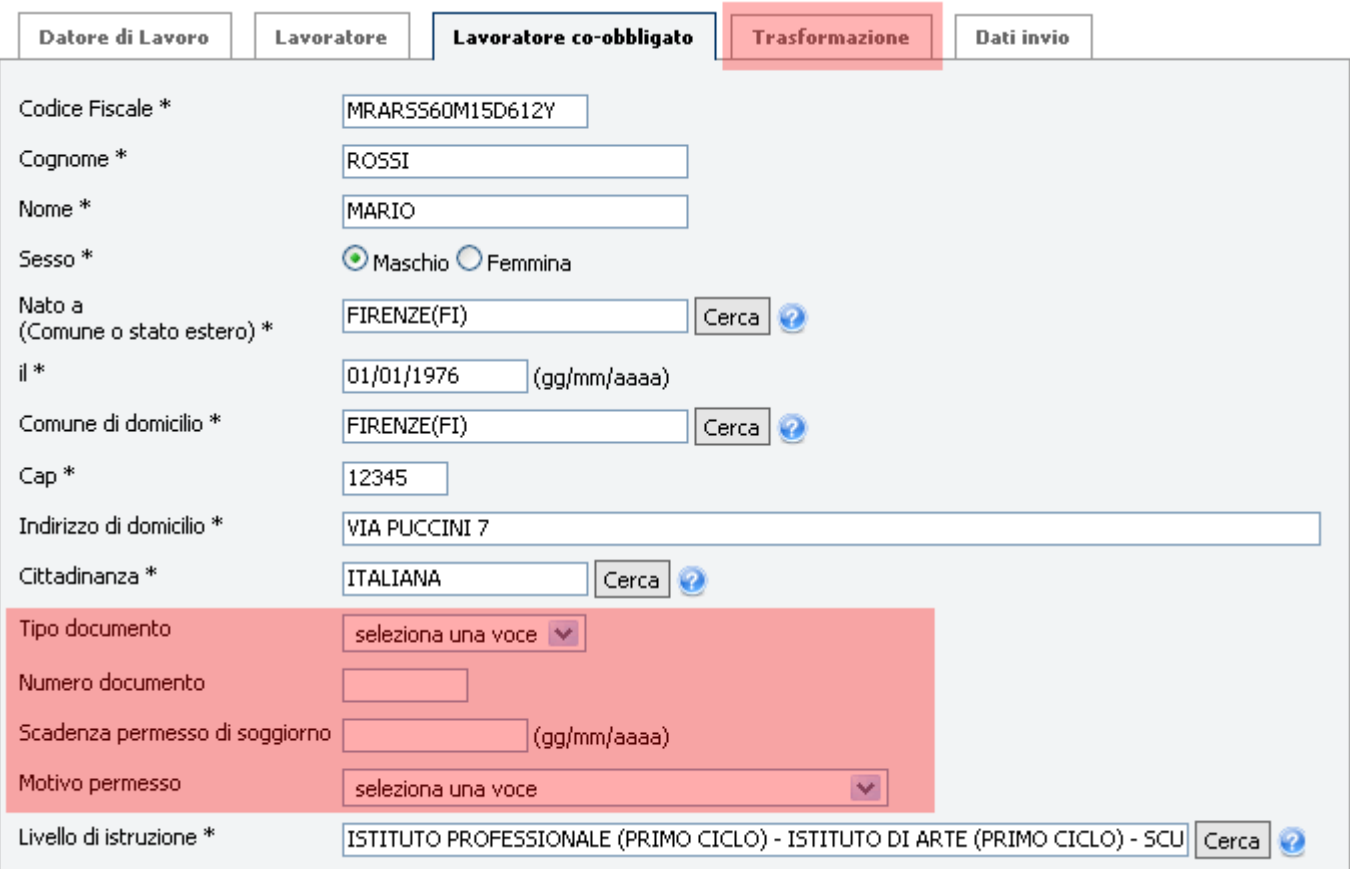

Inserire negli appositi campi i dati relativi alla trasformazione.

I campi evidenziati in rosso devono essere compilati solo nel caso di lavoratori agricoli. Nel campo tipologia contrattuale selezionare dal menu a tendina il tipo di contratto. I campi da compilare saranno diversi dipendentemente dal tipo di contratto selezionato.

### Per procedere cliccare sul tab Dati invio.

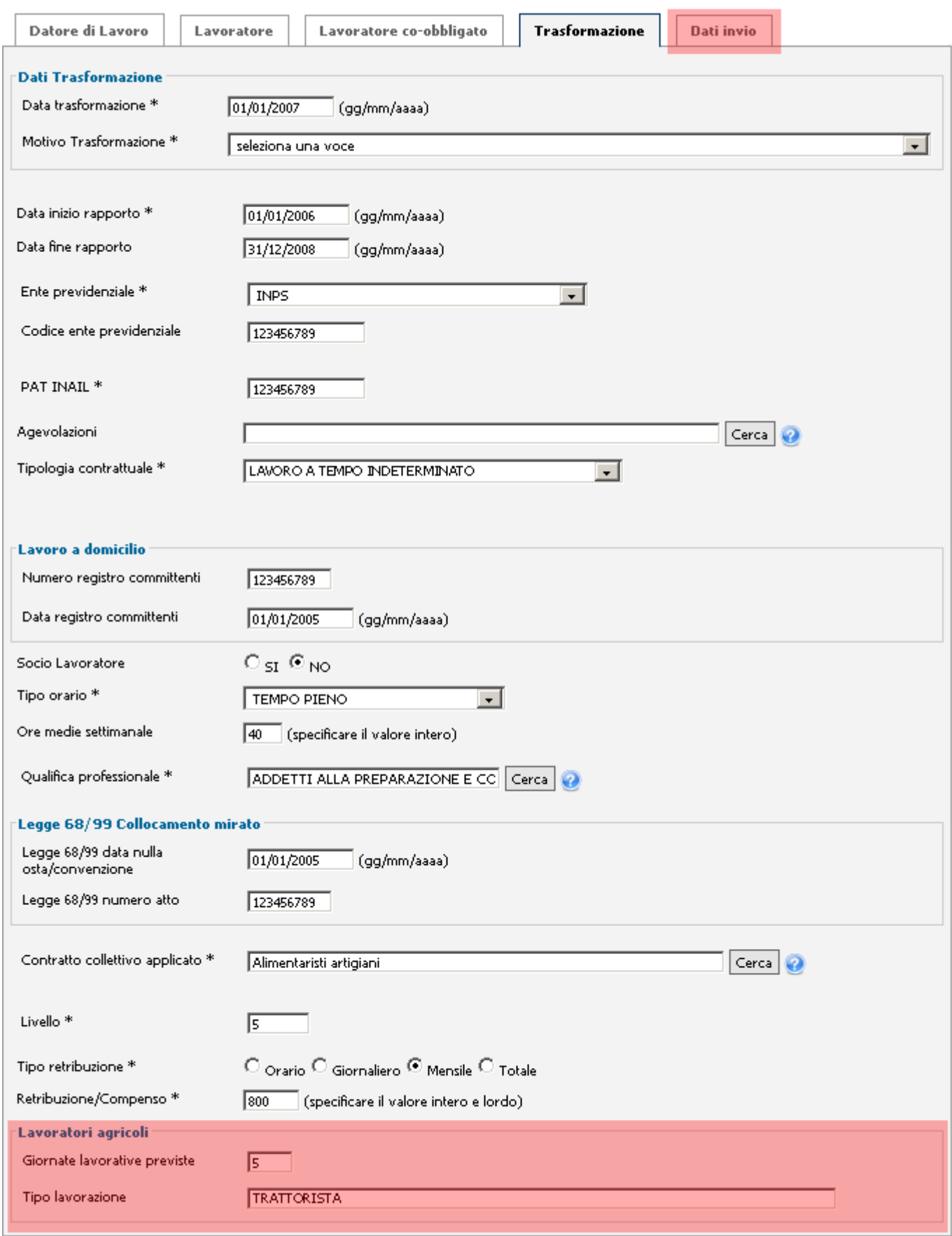

In questa pagina verrà visualizzato un breve riassunto dei dati immessi nelle pagine precedenti. Una volta controllato che tutti i campi siano corretti premere il tasto *Invia comunicazione*. Per modificare uno o più campi tornare indietro usando gli appositi tab.

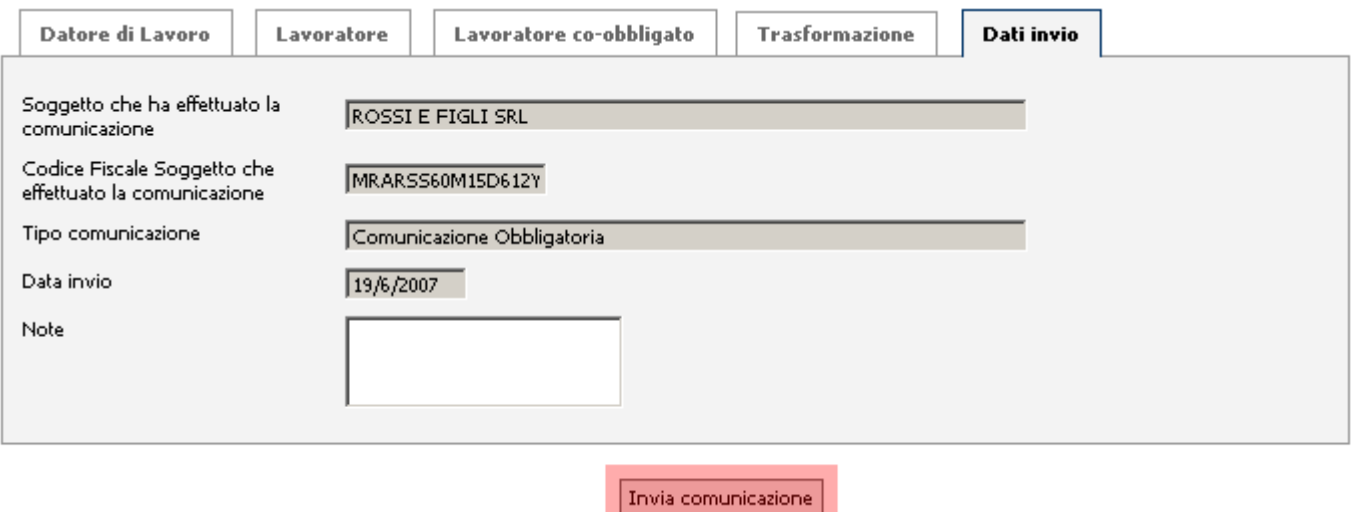

Una volta inviati i dati inseriti, se l'inserimento è avvenuto con successo, sulla pagina corrente verrà visualizzato un messaggio di conferma.

# Cessazione rapporto di lavoro

### **sindietro**

Per iniziare la procedura per la cessazione di un rapporto di lavoro è necessario selezionare in questa sezione il datore di lavoro desiderato.

Per procedere cliccare sul bottone Seleziona accanto al datore di lavoro desiderato.

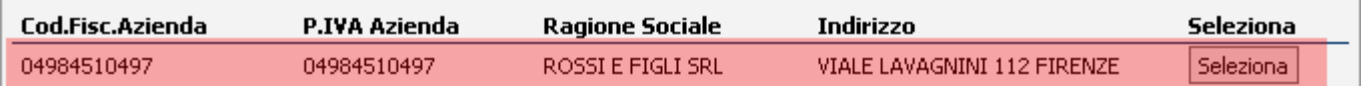

Al passo successivo dovrà essere selezionata l'unità produttiva specifica per l'avviamento cliccando sul bottone Seleziona accanto all'unità produttiva desiderata.

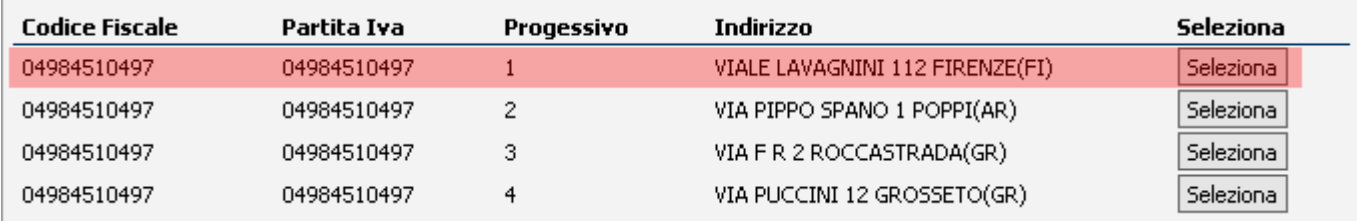

Se nel passo precedente non è presente l'unità produttiva desiderata, cliccaresul bottone Nuova Unità Produttiva per inserirne una nuova.

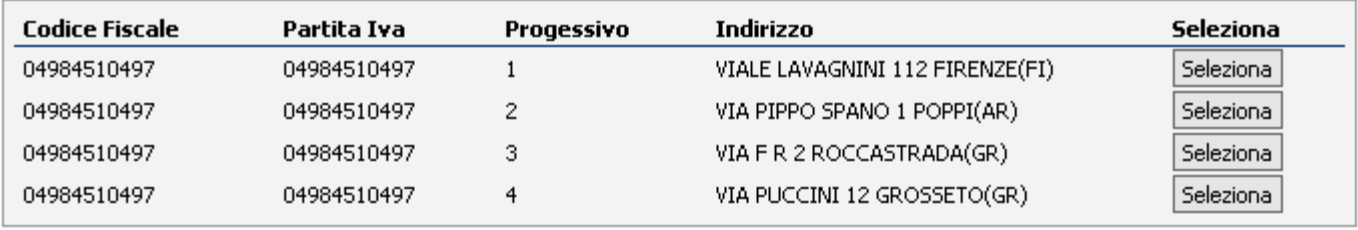

#### Nuova Unità Produttiva

Nella finestra popup che comparirà, inserire i dati dell'azienda da inserire. Una volta inseriti i dati e cliccato sul bottone Inserisci, tornare al passo precedente e selezionare l'Unità Produttiva appena inserita.

### Aggiungi Unità Produttiva

#### Tutti i campi sono obbligatori

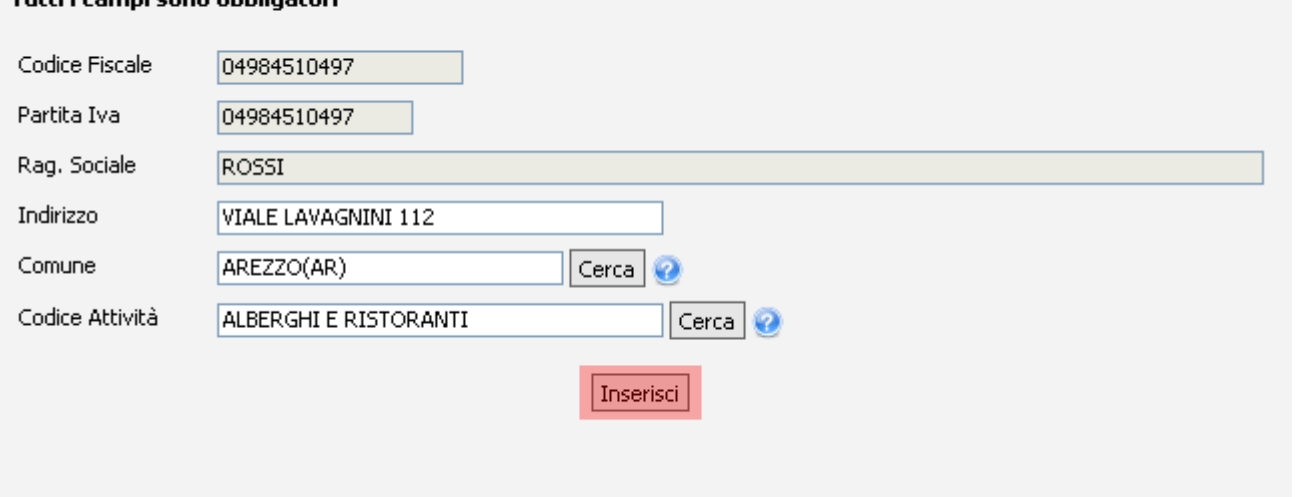

Inserire negli appositi campi i dati identificativi del lavoratore, dopodiché premere il tasto Avanti.

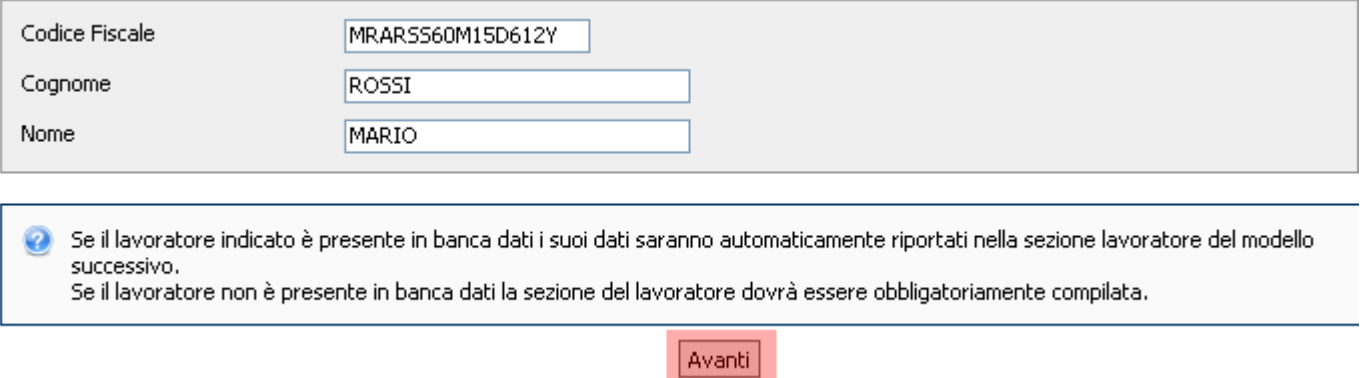

Nel riquadro sottostante sono riportati i dati di sintesi del datore di lavoro e del lavoratore La pagina seguente visualizza i dati del Datore di Lavoro. Per procedere cliccare sul tab Lavoratore.

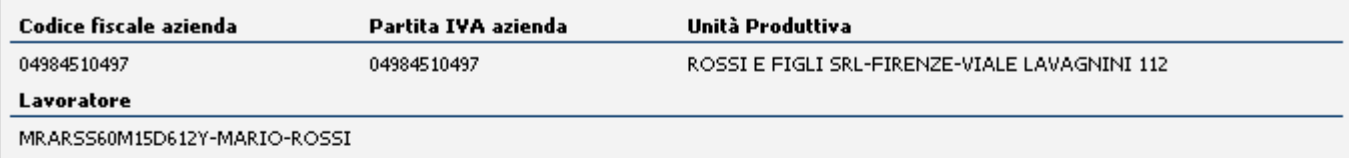

#### Modello per immissione dati cessazione

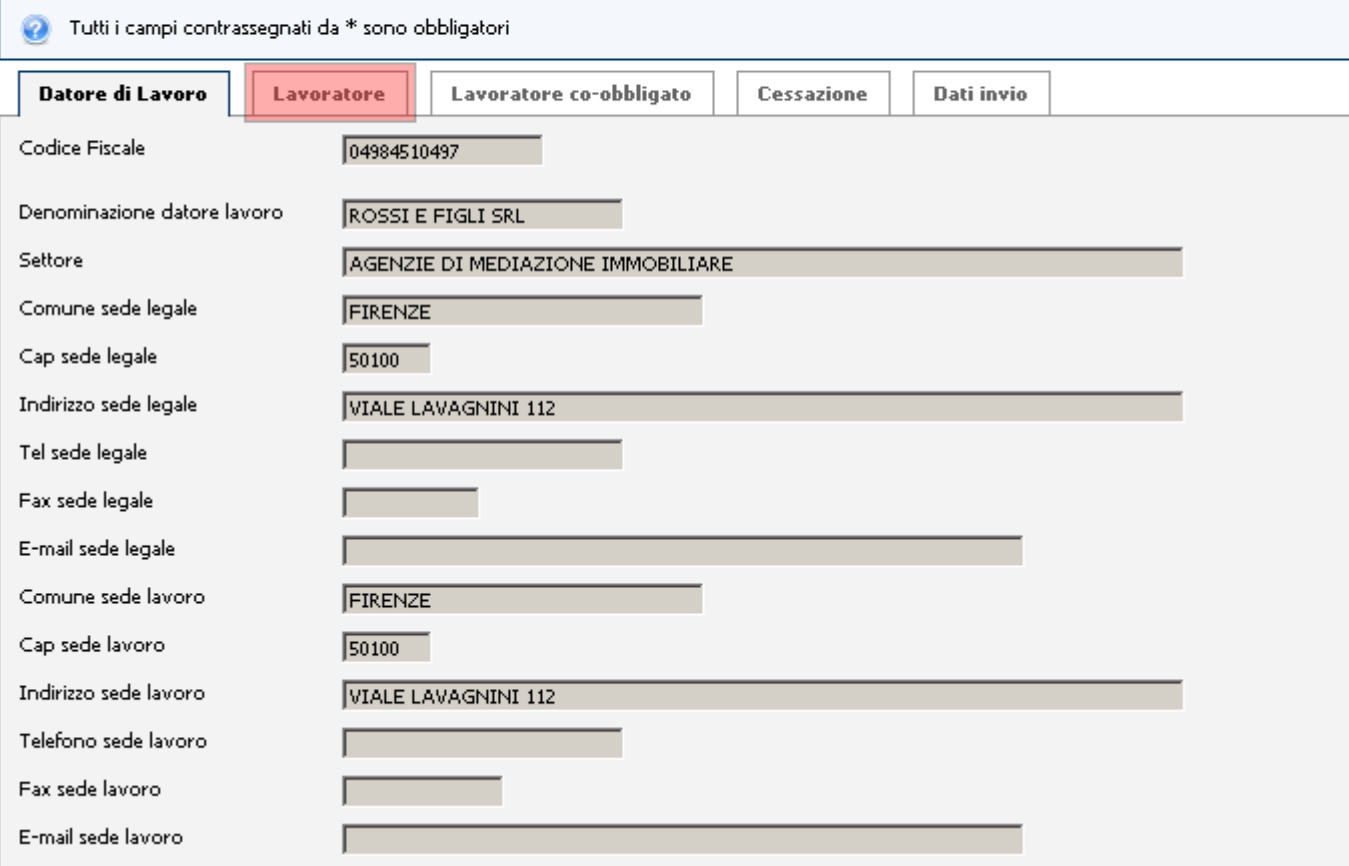

Inserire negli appositi campi i dati del Lavoratore.

I campi evidenziati in rosso devono essere compilati solo nel caso di lavoratore extra-comunitario.

Per procedere cliccare sul tab Lavoratore co-obbligato.

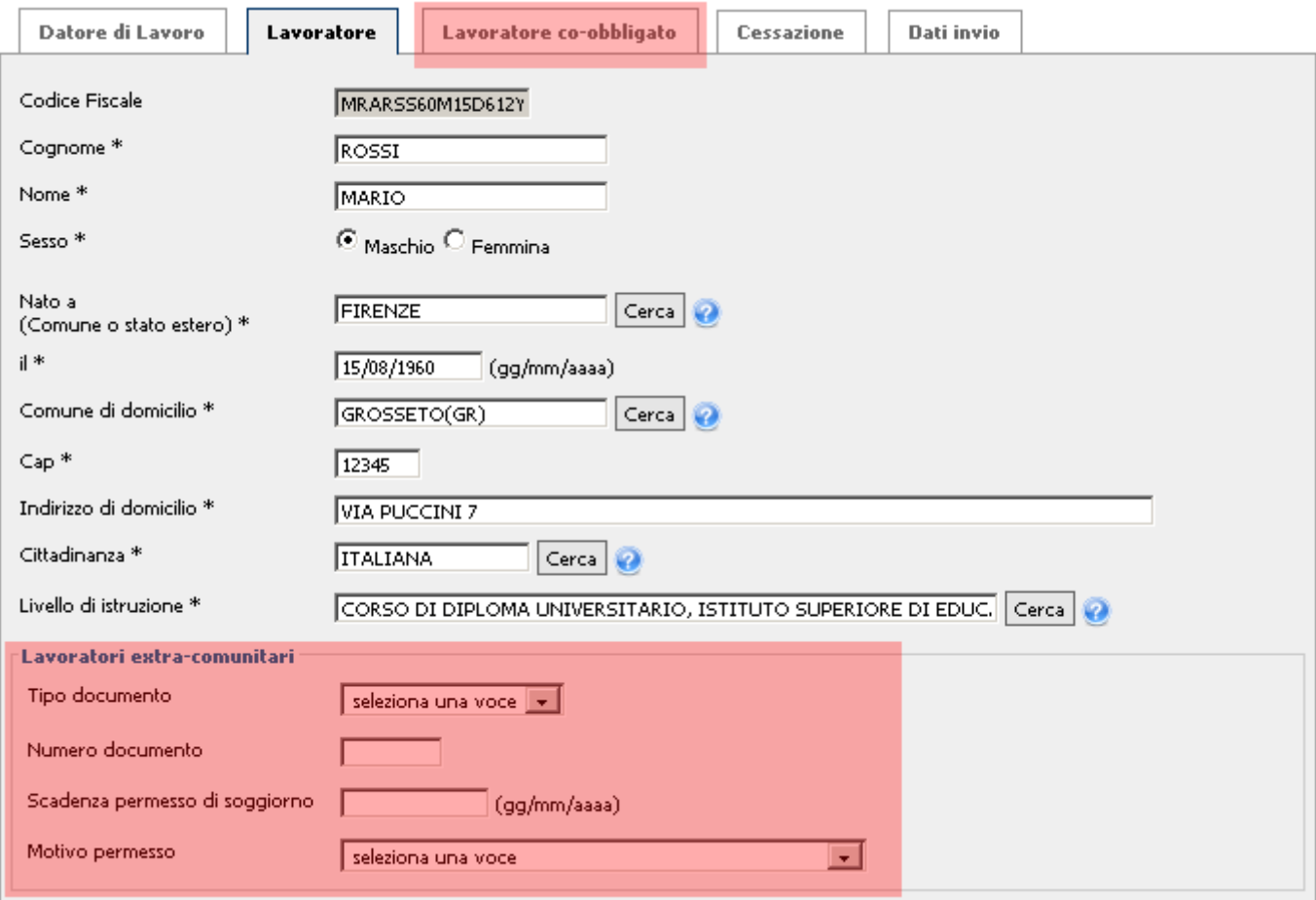

Inserire negli appositi campi i dati del Lavoratore co-obbligato.

I campi evidenziati in rosso devono essere compilati solo nel caso di lavoratore

### extra-comunitario.

Per procedere cliccare sul tab Cessazione.

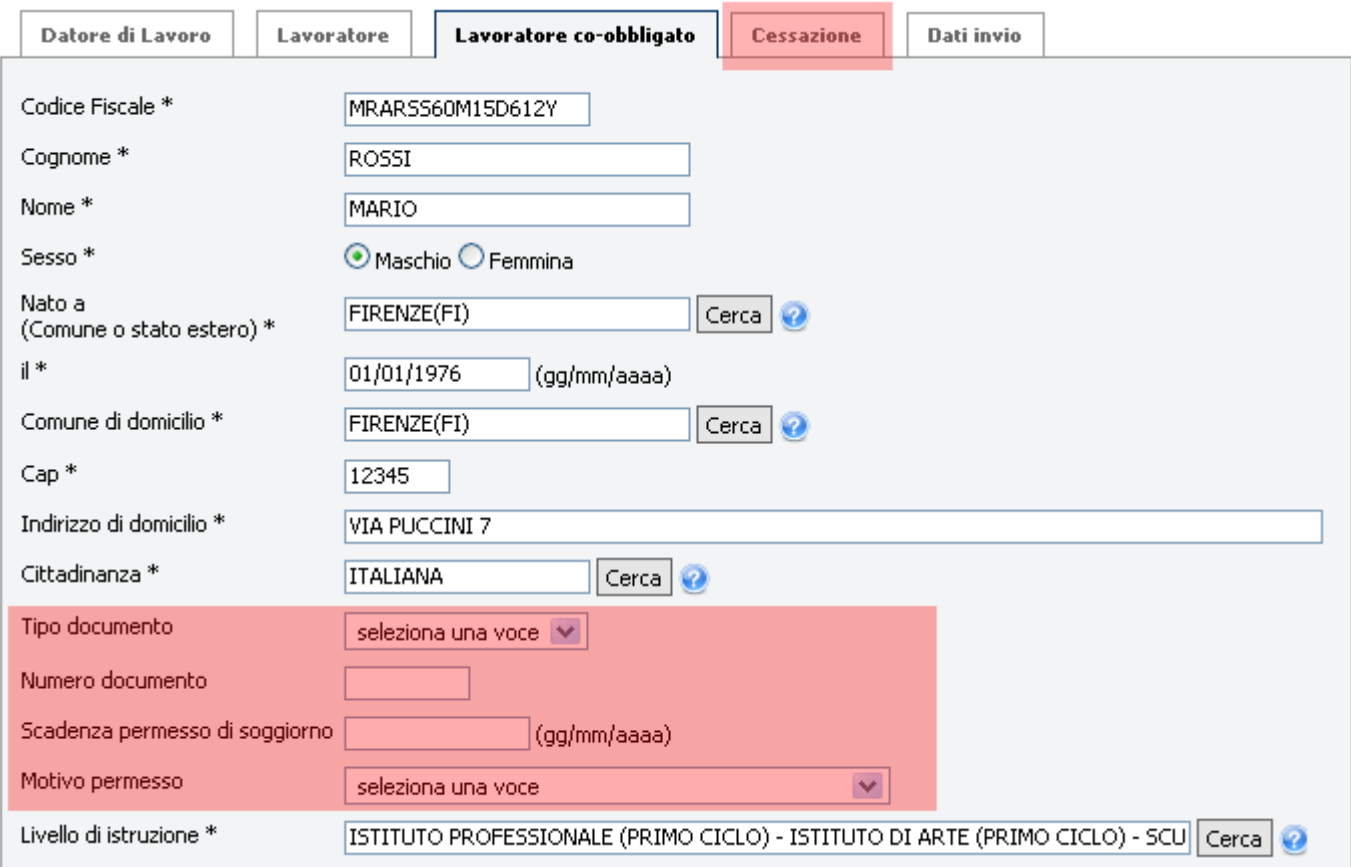

Inserire negli appositi campi i dati relativi alla cessazione.

I campi evidenziati in rosso devono essere compilati solo nel caso di lavoratori agricoli. Nel campo tipologia contrattuale selezionare dal menu a tendina il tipo di contratto. Per procedere cliccare sul tab Dati invio.

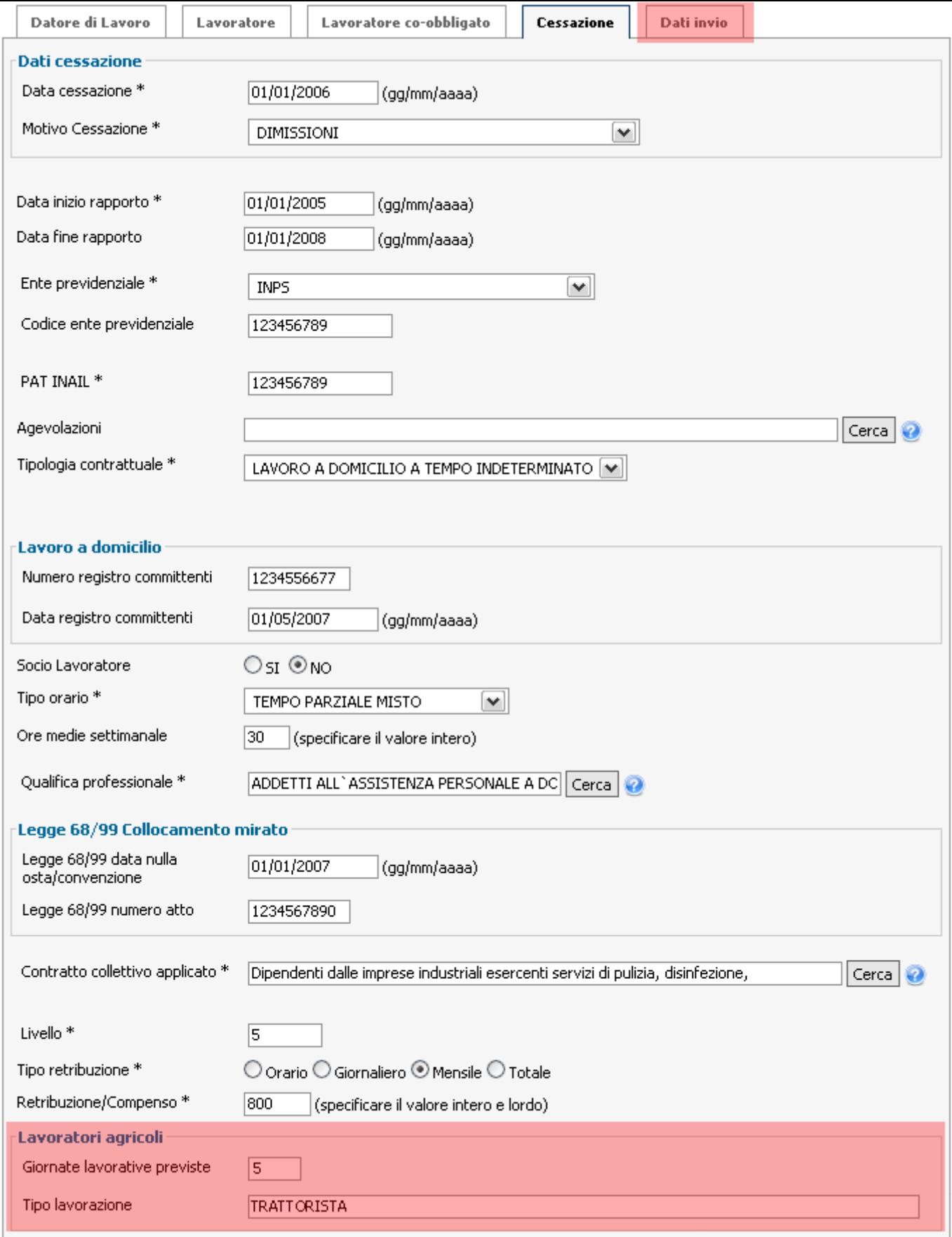

In questa pagina verrà visualizzato un breve riassunto dei dati immessi nelle pagine precedenti. Una volta controllato che tutti i campi siano corretti premere il tasto *Invia comunicazione*. Per modificare uno o più campi tornare indietro usando gli appositi tab.

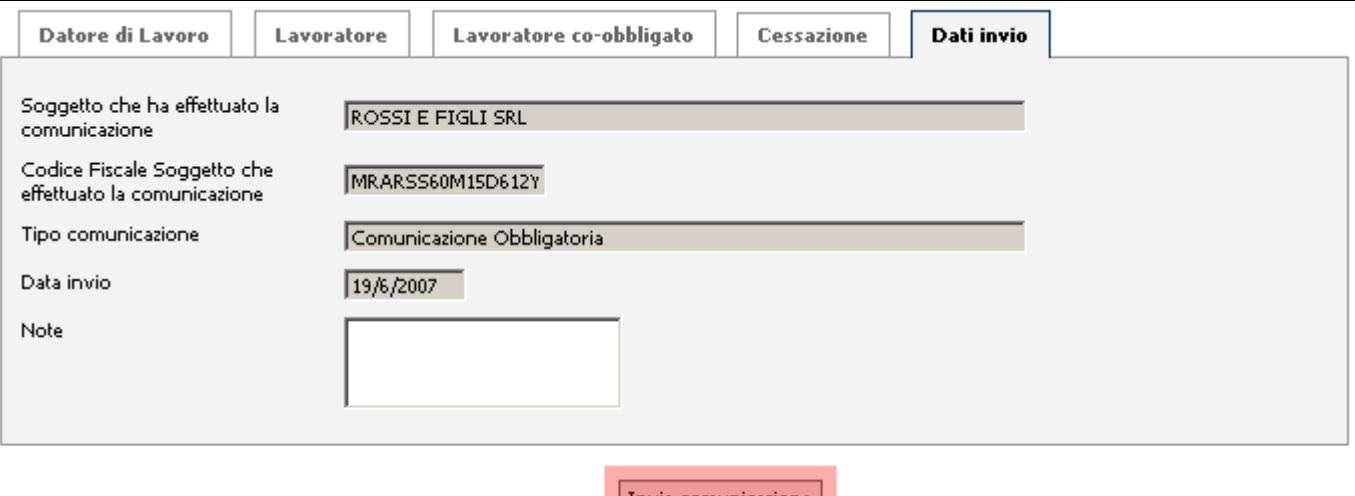

Una volta inviati i dati inseriti, se l'inserimento è avvenuto con successo, sulla pagina corrente verrà visualizzato un messaggio di conferma.

# Modalità per la trasmissione comunicazioni tramite file XML

### **sindietro**

Questa sezione sarà disponibile a breve.

## Somministrazione

Questa sezione sarà disponibile a breve.

# Urgenza

Invio comunicazioni di urgenza

La comunicazione d'urgenza deve essere inviata entro il giorno antecedente a quello di instaurazione del rapporto di lavoro nei soli casi in cui, per motivate esigenze produttive, non sia possibile inviare la comunicazione completa.

Entro cinque giorni dalla data di inizio del rapporto di lavoro è necessario in ogni caso inviare la comunicazione completa attraverso la funzione **Completamento comunicazioni di** 

### urgenza

Completamento comunicazioni di urgenzaModello per il completamento delle informazioni da inviare a seguito della comunicazione di urgenza

# Invio comunicazioni di urgenza

### indietro

Per iniziare la procedura per l'invio comunicazioni d'urgenza è necessario selezionare in questa sezione il datore di lavoro desiderato.

Per procedere cliccare sul bottone Seleziona accanto al datore di lavoro desiderato.

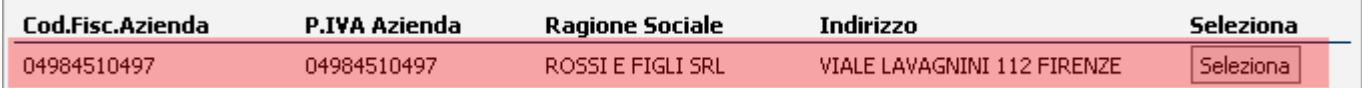

Al passo successivo dovrà essere selezionata l'unità produttiva specifica per l'avviamento cliccando sul bottone Seleziona accanto all'unità produttiva desiderata.

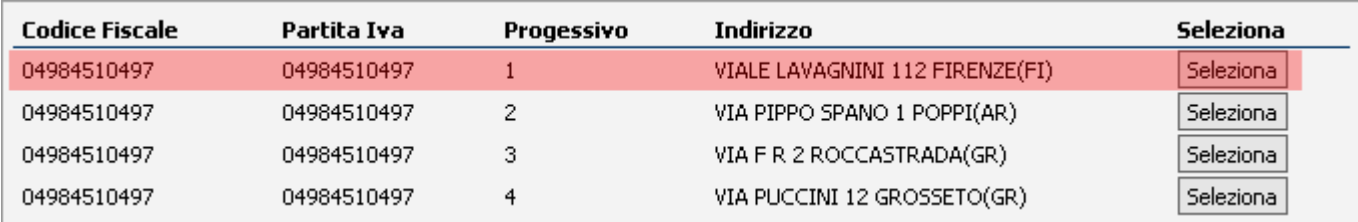

Se nel passo precedente non è presente l'unità produttiva desiderata, cliccaresul bottone Nuova Unità Produttiva per inserirne una nuova.

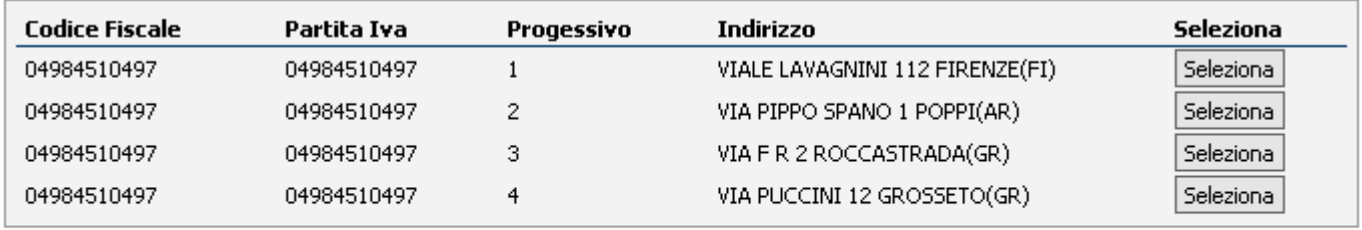

#### Nuova Unità Produttiva

Nella finestra popup che comparirà, inserire i dati dell'azienda da inserire. Una volta inseriti i dati e cliccato sul bottone Inserisci, tornare al passo precedente e selezionare l'Unità Produttiva appena inserita.

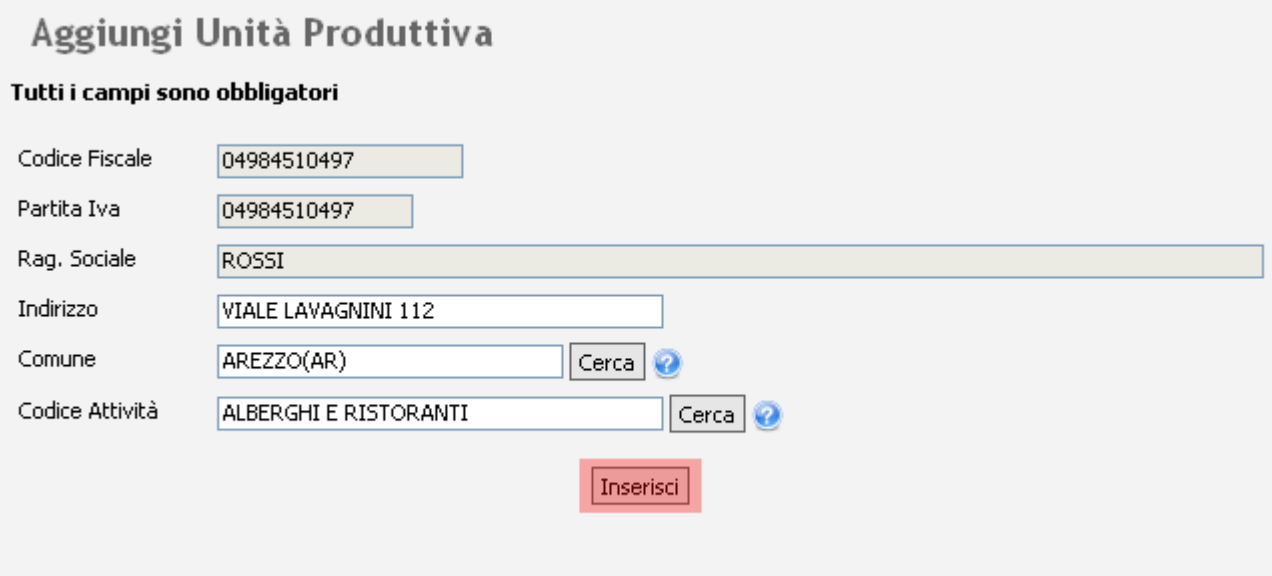

Inserire negli appositi campi i dati identificativi del lavoratore, dopodiché premere il tasto Avanti.

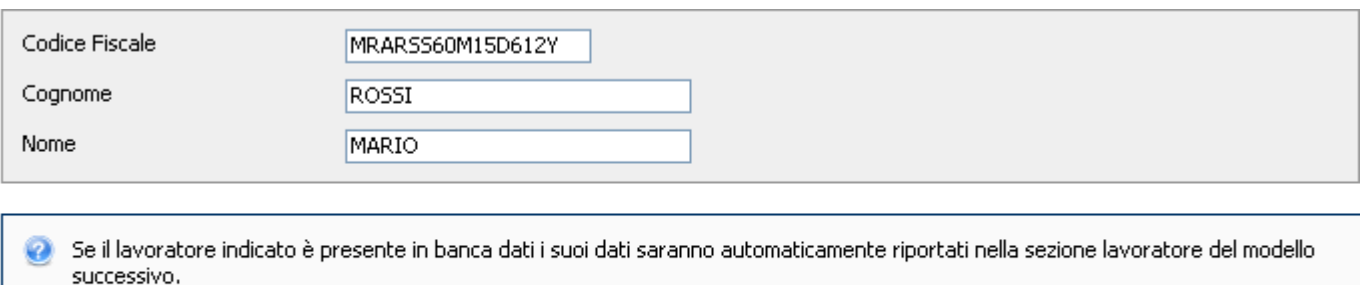

Se il lavoratore non è presente in banca dati la sezione del lavoratore dovrà essere obbligatoriamente compilata.

Avanti

Nel riquadro sottostante sono riportati i dati di sintesi del datore di lavoro e del lavoratore

La pagina seguente visualizza i dati del **Datore di Lavoro**. Per procedere cliccare sul tab Lavoratore.

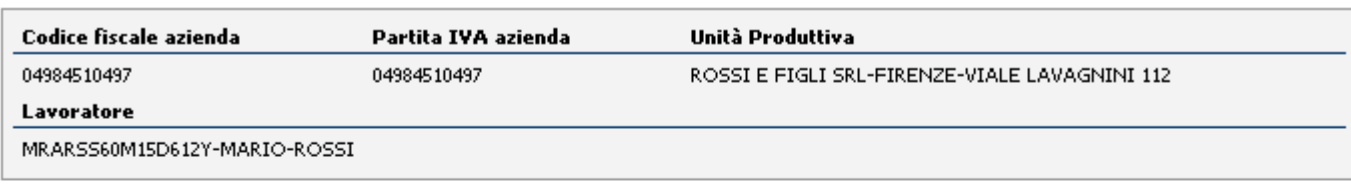

#### Modello per comunicazioni di urgenza

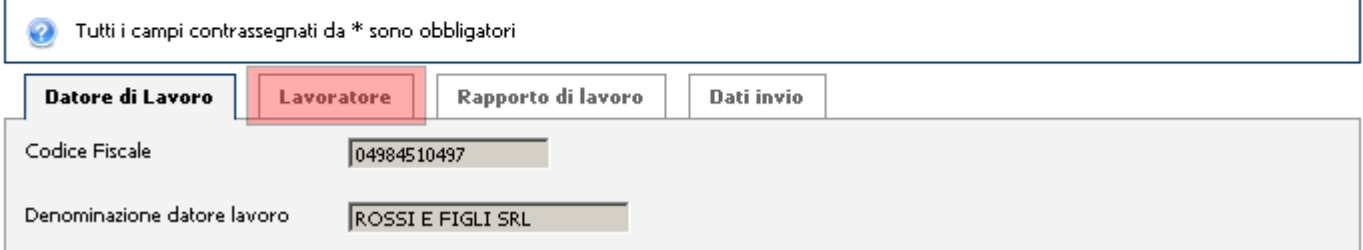

Inserire negli appositi campi i dati del Lavoratore. Per procedere cliccare sul tab Rapporto di lavoro.

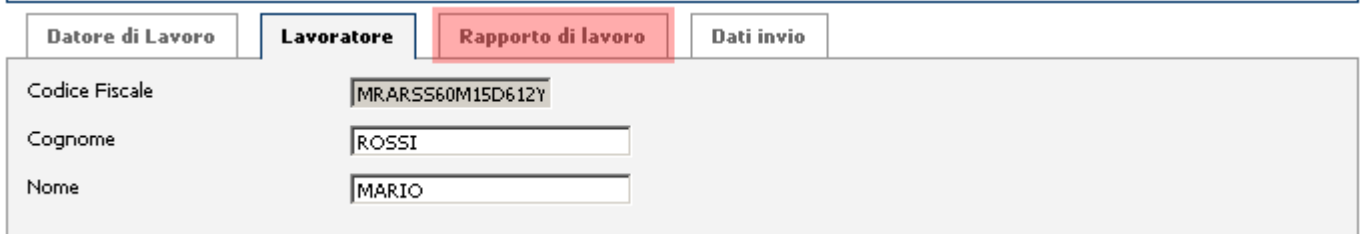

Inserire negli appositi campi i dati del Rapporto di lavoro. Per procedere cliccare sul tab Dati invio.

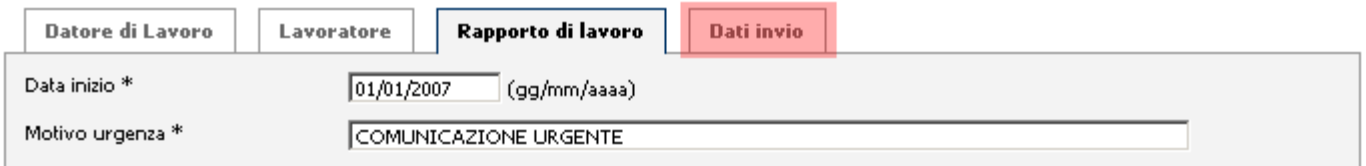

In questa pagina verrà visualizzato un breve riassunto dei dati immessi nelle pagine precedenti. Una volta controllato che tutti i campi siano corretti premere il tasto Invia comunicazione. Per modificare uno o più campi tornare indietro usando gli appositi tab.

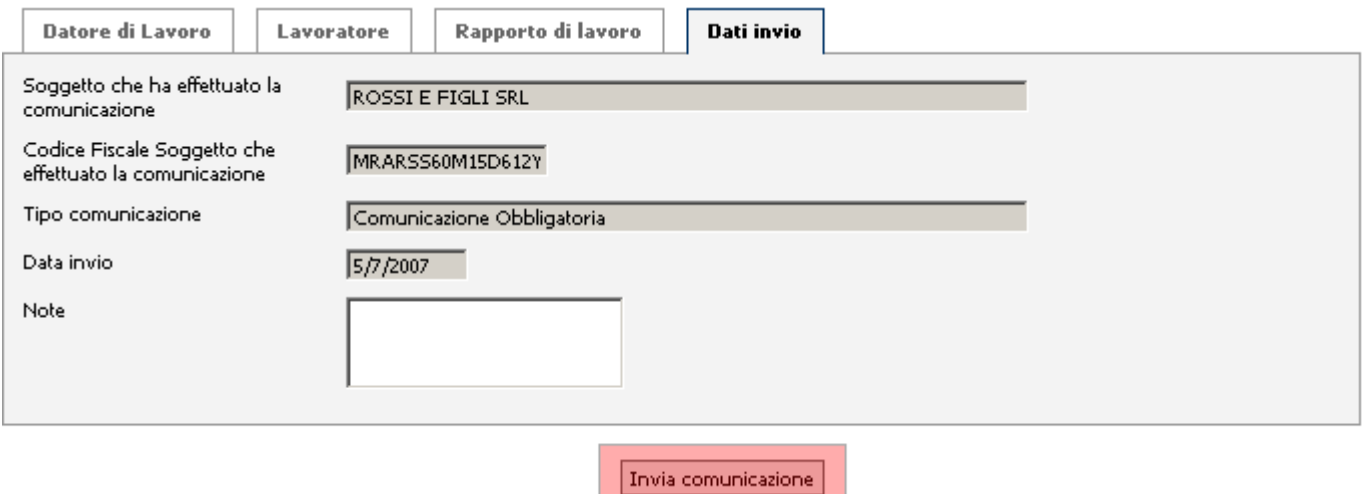

Una volta inviati i dati inseriti, se l'inserimento è avvenuto con successo, sulla pagina corrente verrà visualizzato un messaggio di conferma.

# Completamento comunicazioni di urgenza

### indietro

г

Per iniziare la procedura per il **Completamento comunicazioni d'urgenza** è necessario selezionare in questa sezione il datore di lavoro desiderato. Per procedere cliccare sul bottone Completa comunicazione accanto al datore di lavoro desiderato.

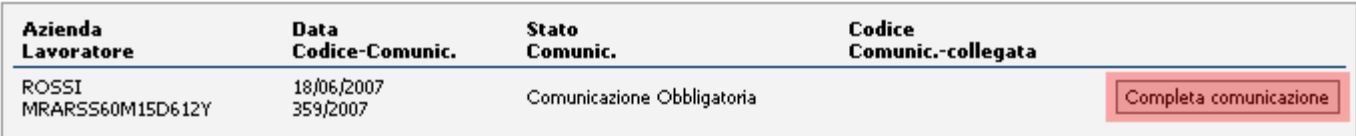

Nel riquadro sottostante sono riportati i dati di sintesi del datore di lavoro e del lavoratore La pagina seguente visualizza i dati del **Datore di Lavoro**. Per procedere cliccare sul tab Lavoratore.

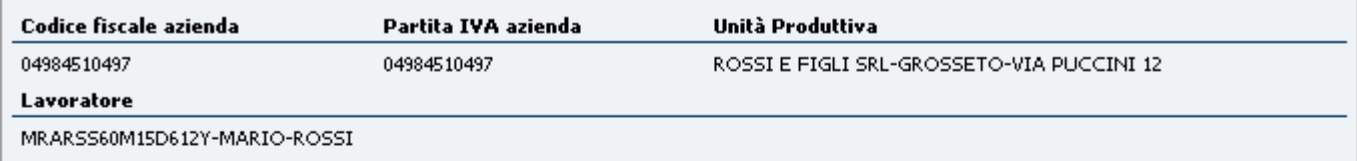

#### Comunicazione a seguito di urgenza Numero di Protocollo 359/2007

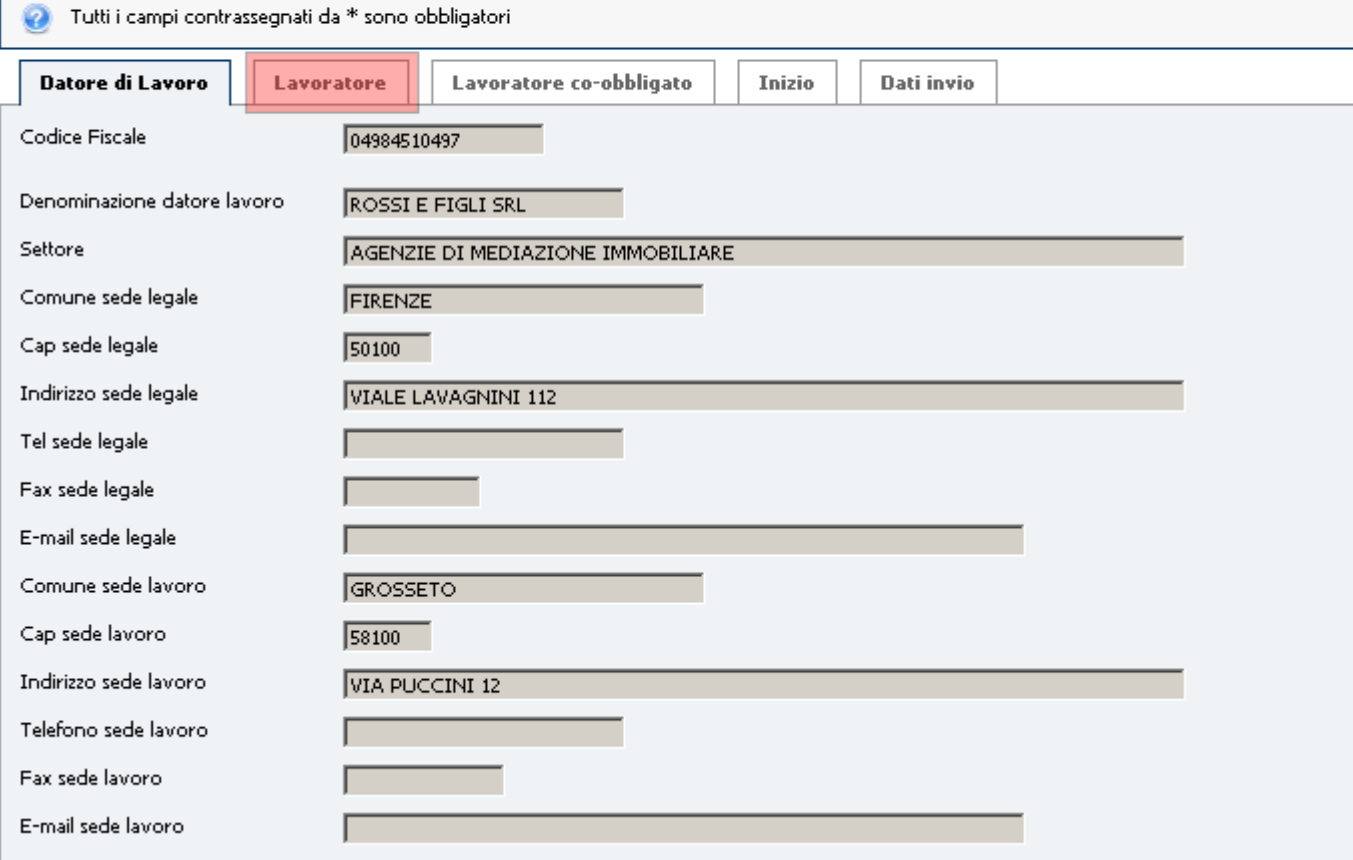

Inserire negli appositi campi i dati del Lavoratore.

I campi evidenziati in rosso devono essere compilati solo nel caso di lavoratore extra-comunitario.

Per procedere cliccare sul tab Lavoratore co-obbligato.

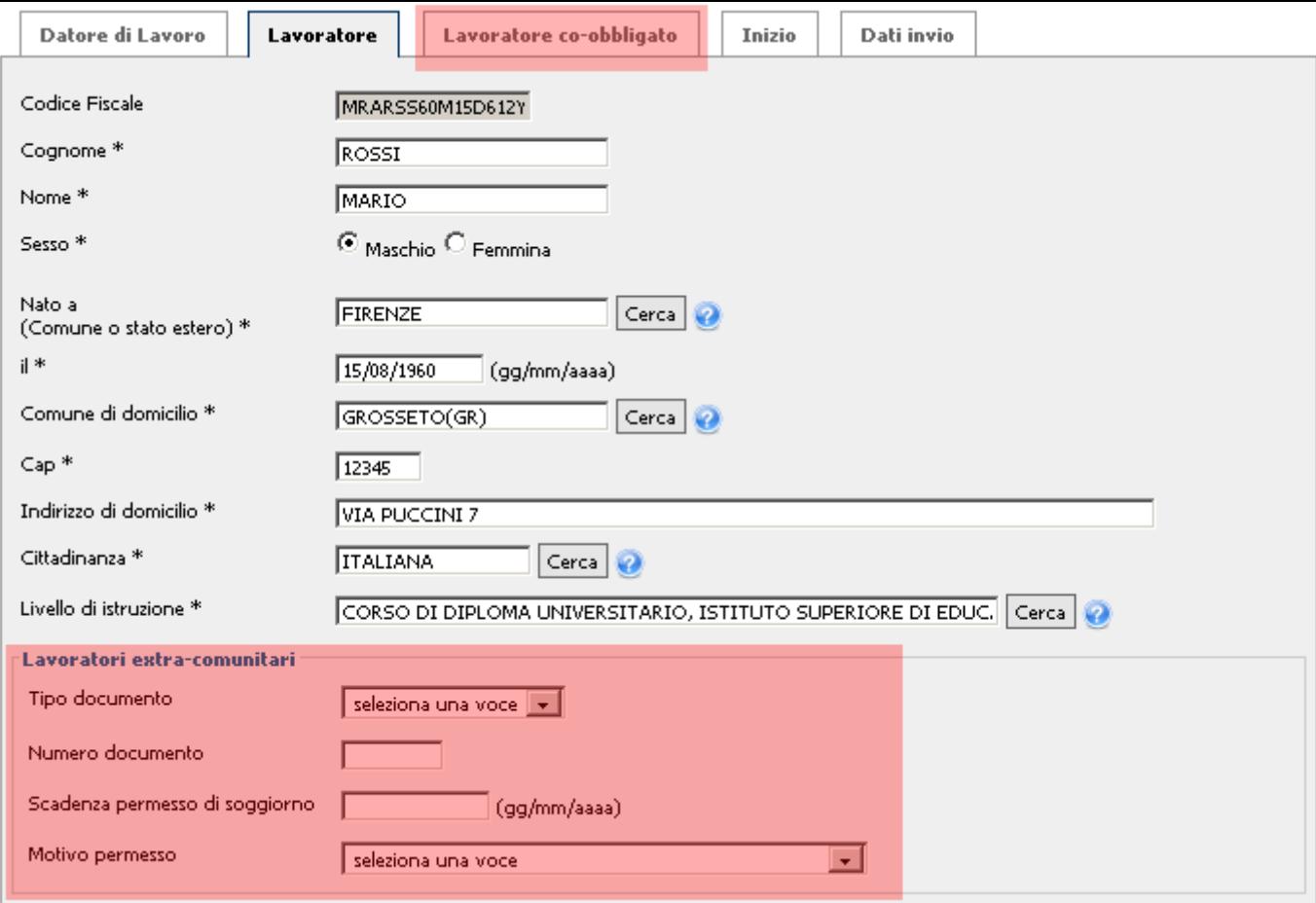

Inserire negli appositi campi i dati del Lavoratore co-obbligato.

I campi evidenziati in rosso devono essere compilati solo nel caso di lavoratore

#### extra-comunitario.

Per procedere cliccare sul tab Inizio.

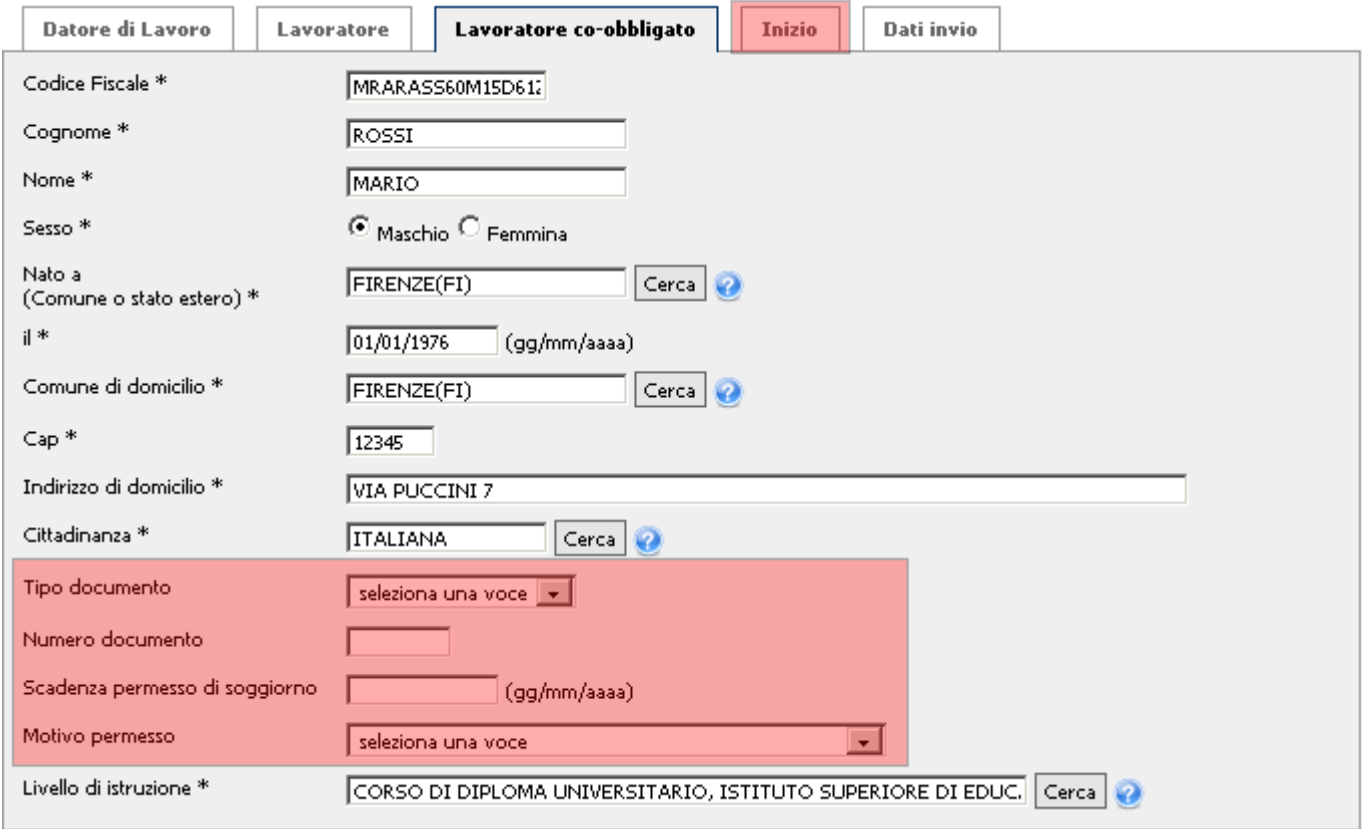

Inserire negli appositi campi i dati relativi al rapporto.

I campi evidenziati in rosso devono essere compilati solo nel caso di lavoratori agricoli. Nel campo tipologia contrattuale selezionare dal menu a tendina il tipo di contratto. I campi da compilare saranno diversi dipendentemente dal tipo di contratto selezionato. Per procedere cliccare sul tab Dati invio.

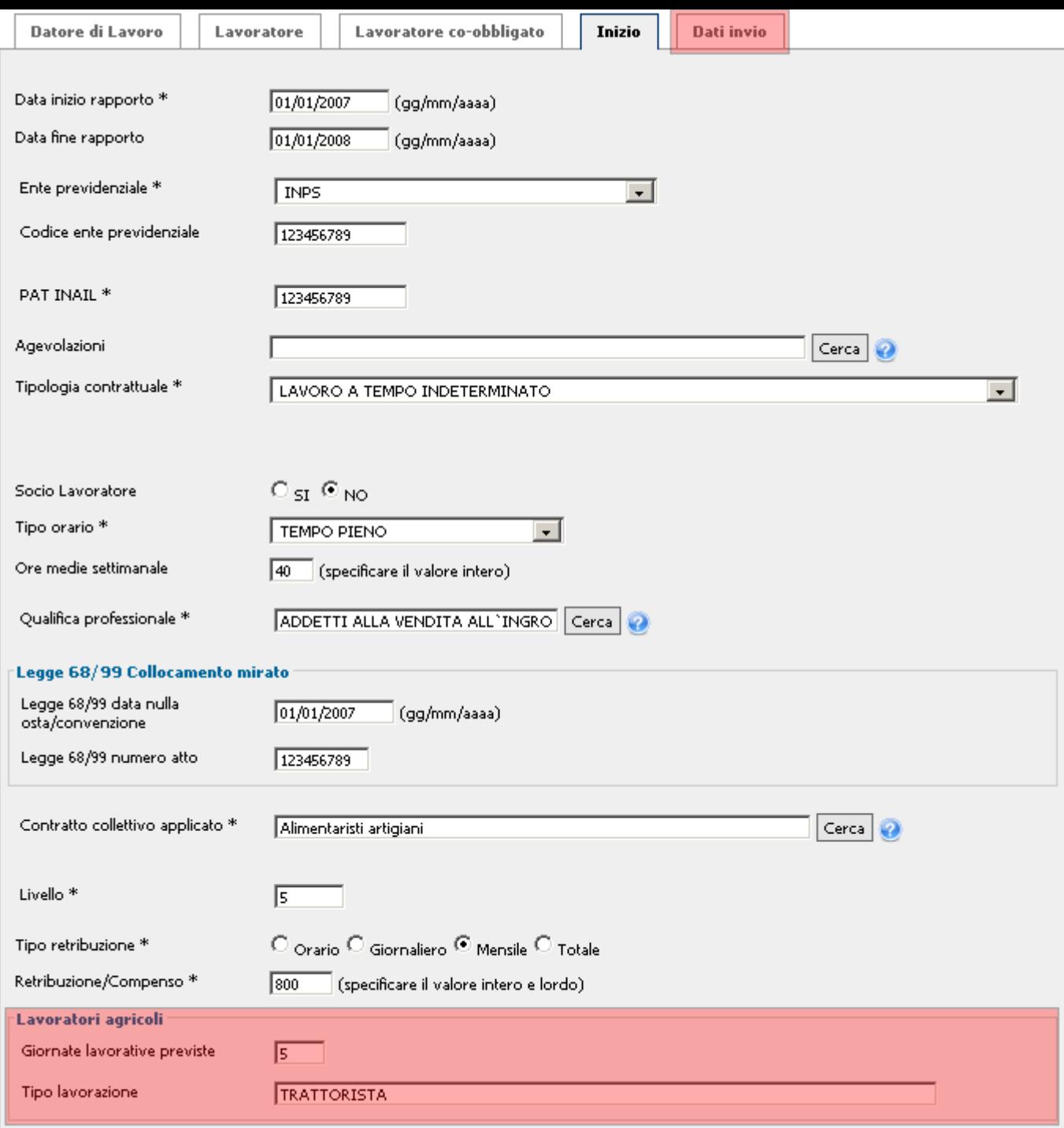

In questa pagina verrà visualizzato un breve riassunto dei dati immessi nelle pagine precedenti. Una volta controllato che tutti i campi siano corretti premere il tasto Invia comunicazione. Per modificare uno o più campi tornare indietro usando gli appositi tab.

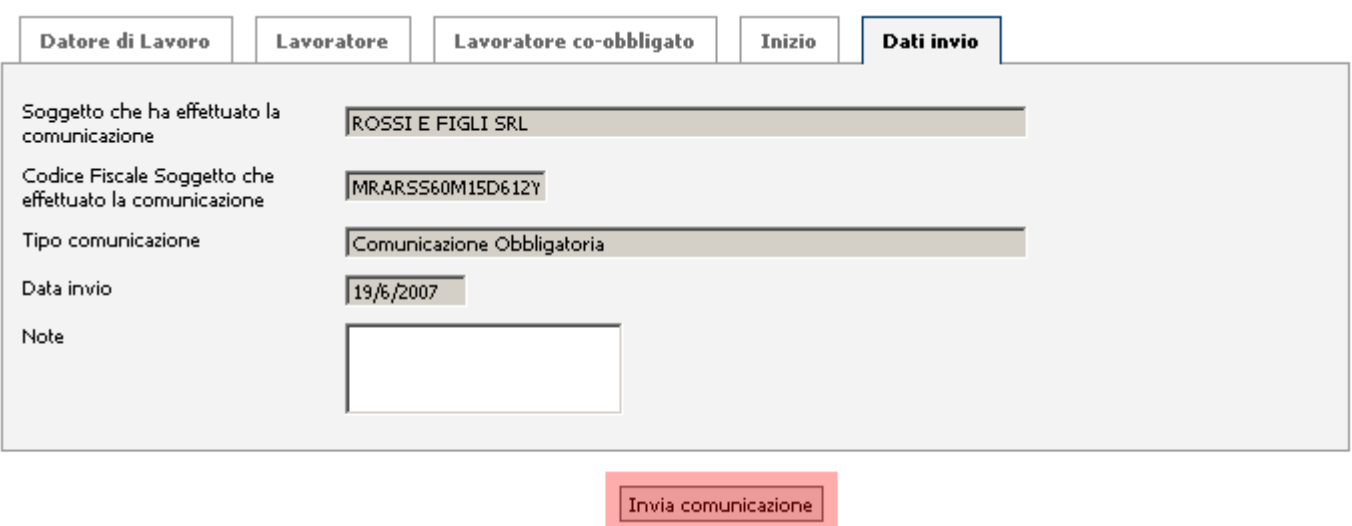

Una volta inviati i dati inseriti, se l'inserimento è avvenuto con successo, sulla pagina corrente

verrà visualizzato un messaggio di conferma.

# Variazione dati azienda

Variazione Ragione SocialeLa funzione permette di modificare la ragione sociale dell'azienda non variando il codice fiscale e la partita iva.

TrasferimentiLa funzione permette di trasferire, a fronte di una specifica causale di trasferimento (Cessione o Affitto ramo, Incorporazione, Fusione e Usufrutto) tutta l'azienda o alcune delle sue unità produttive in un'altra. La funzione consente altresí il cambio di ragione sociale quando questo sia accompagnato dalla variazione del codice fiscale dell'azienda.

# Variazione Ragione Sociale

### indietro

Per iniziare la procedura per la **variazione di ragione sociale** è necessario selezionare in questa sezione il datore di lavoro desiderato.

Per procedere cliccare sul bottone Seleziona accanto al datore di lavoro desiderato.

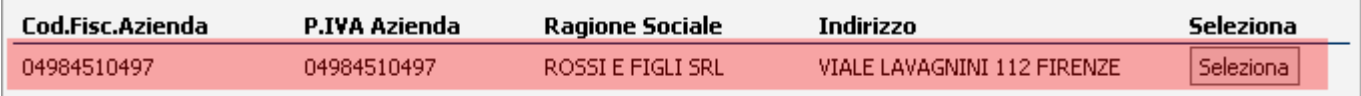

La pagina seguente visualizza i dati del **Datore di Lavoro**.

È necessario completare i campi evidenziati in rosso prima di andare avanti. Per procedere cliccare sul tab Dati invio.

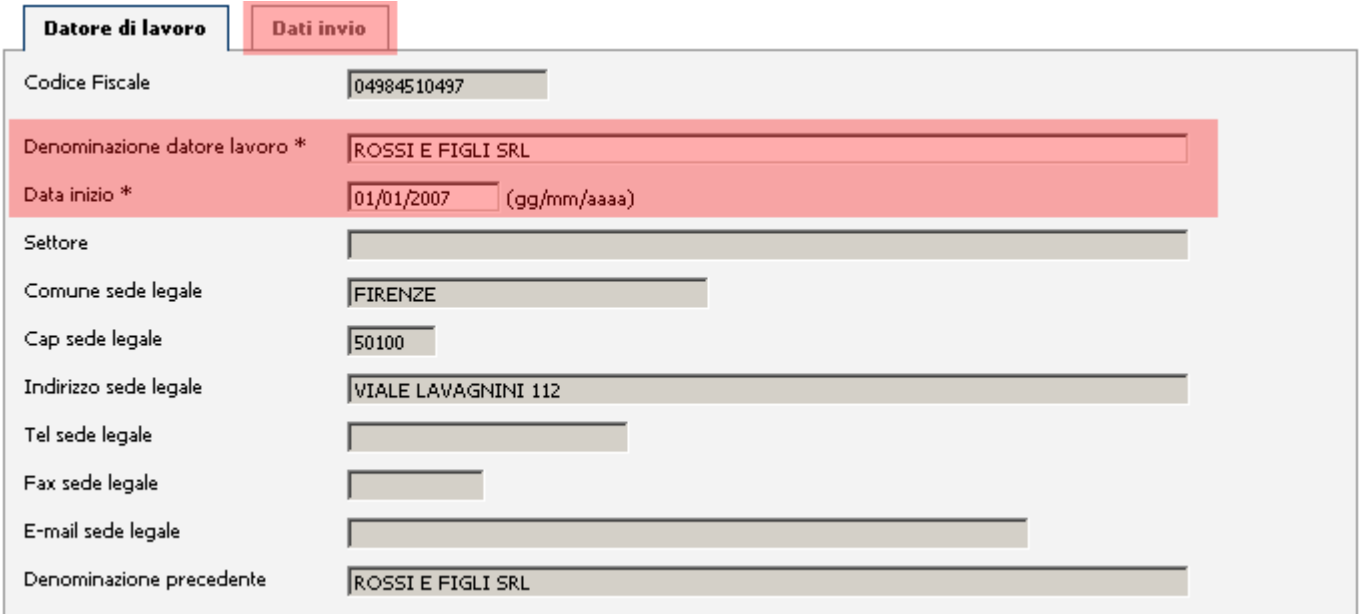

In questa pagina verrà visualizzato un breve riassunto dei dati immessi nell pagina precedente. Una volta controllato che tutti i campi siano corretti premere il tasto Invia comunicazione. Per modificare uno o più campi tornare indietro usando gli appositi tab.

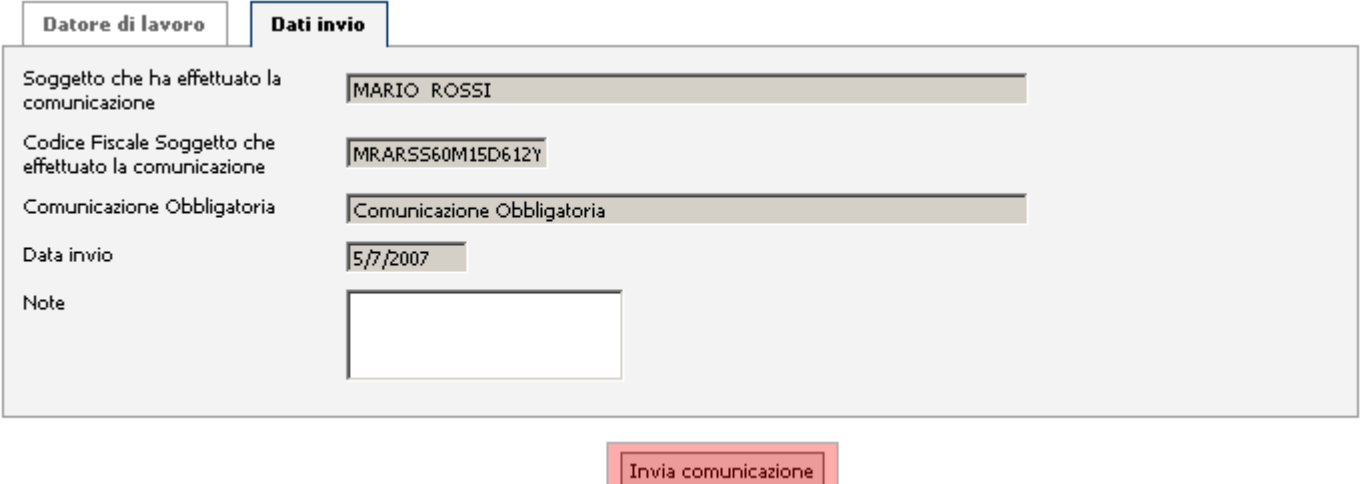

Una volta inviati i dati inseriti, se l'inserimento è avvenuto con successo, sulla pagina corrente verrà visualizzato un messaggio di conferma.

### **Trasferimenti**

### *<u>dindietro</u>*

Per iniziare la procedura per il trasferimento è necessario selezionare in questa sezione l'azienda d'arrivo destinataria del trasferimento.

Per procedere selezionare l'azienda tramite l'apposito checkbox, evidenziato in rosso in figura, accanto all'azienda desiderata.

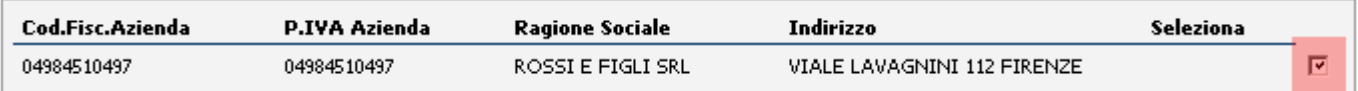

Se nel passo precedente non è presente l'azienda desiderata, cliccare sul bottone Nuova Azienda per inserirne una nuova.

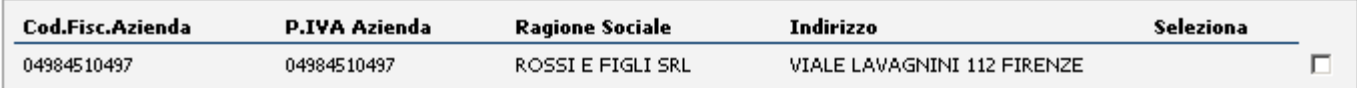

Se l'azienda non è presente tra quelle indicate puoi cliccare sul bottone Nuova azienda per inserirla.

Nuova Azienda

Nella sezione **Trasferimento** inserire i campi richiesti prima di proseguire.

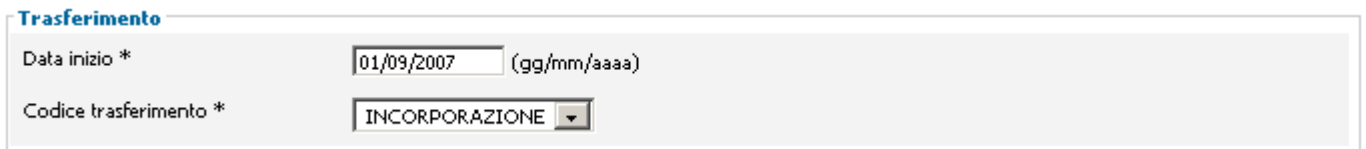

Nella sezione Seleziona l'azienda di partenza oggetto del trasferimento, selezionare l'azienda tramite l'apposito checkbox, evidenziato in rosso in figura, accanto all'azienda desiderata.

Quando tutti i passi sono stati completati cliccare sul bottone Continua per proseguire.

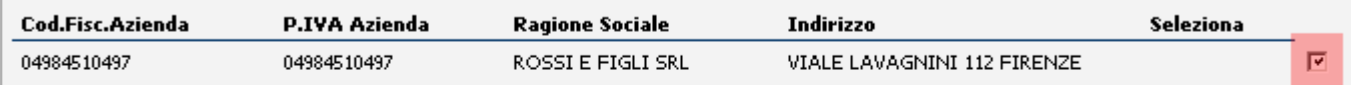

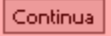

# Gestione Comunicazioni effettuate

È possibile effettuare la ricerca delle comunicazioni effettuate per data di invio comunicazione, per tipo comunicazione o tramite entrambe.

Nella sezione Ricerca per data invio comunicazione inserire data di partenza e data massima negli appositi campi.

#### Ricerca per data invio comunicazione

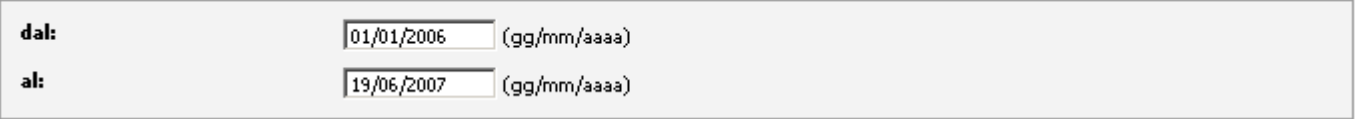

Nella sezione Ricarca per tipo comunicazione selezionare le tipologie desiderate tramite i relativi checkbox evidenziati in rosso nella figura.

#### Ricerca per tipo comunicazione

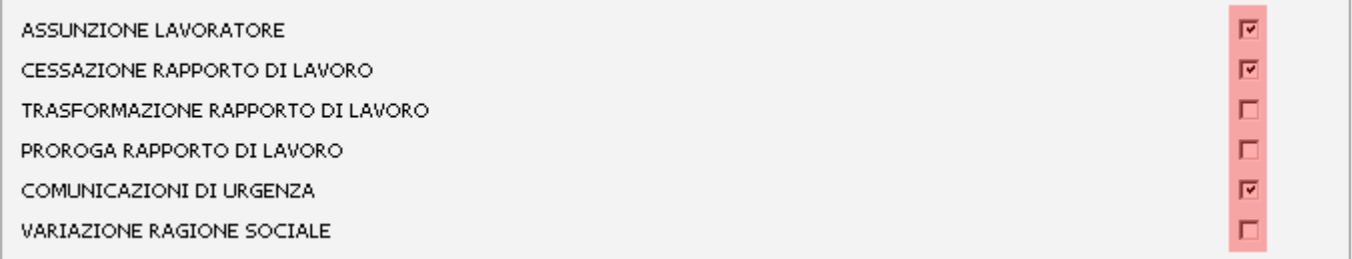

### Una volta selezionati i campi desiderati per la ricerca, premere il bottone Invia per effettuare la ricerca.

#### Ricerca per data invio comunicazione

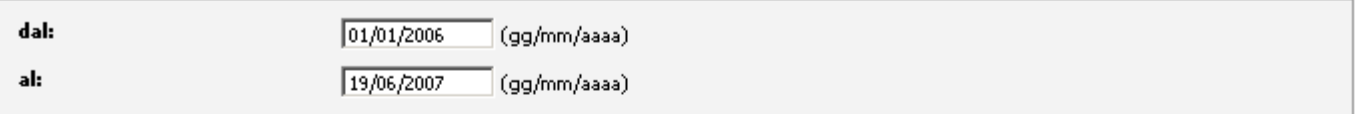

#### **Ricerca per tipo comunicazione**  $\overline{\mathbf{v}}$ ASSUNZIONE LAVORATORE 区 CESSAZIONE RAPPORTO DI LAVORO П TRASFORMAZIONE RAPPORTO DI LAVORO PROROGA RAPPORTO DI LAVORO П COMUNICAZIONI DI URGENZA ╔ VARIAZIONE RAGIONE SOCIALE п

#### Invia

Una volta inviati i dati inseriti, se la ricerca è avvenuta con successo, sulla pagina corrente verranno visualizzati i risultati.

Sistema Informativo Lavoro - Corso di autoformazione